## **DIGITAL HD SATELLITE RECEIVER SRT 7015**

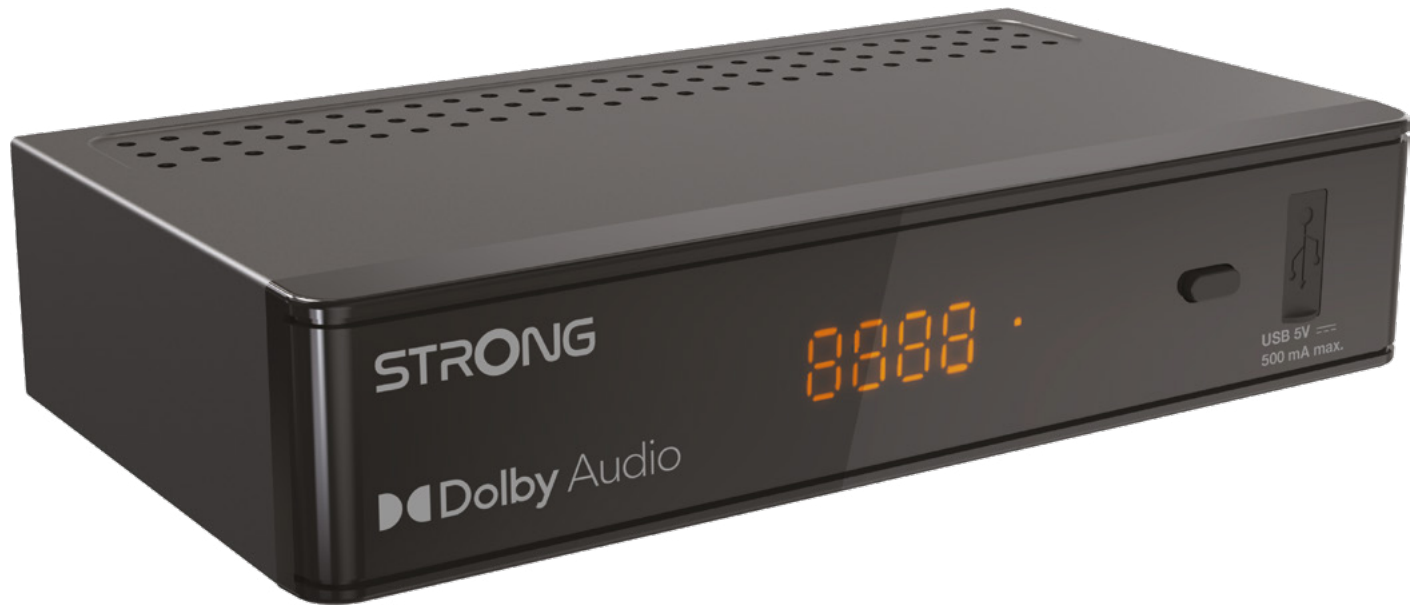

Bedienungsanleitung Manuel d'utilisation Manuale utente Manual del usuario Manual do utilizador Használati útmutató Uživatelský manuál

Brugervejledning Brukerveiledning Gebruiksaanwijzing Användarhandbok Korisnički priručnik Ръководство на потребителя Посібник користувача

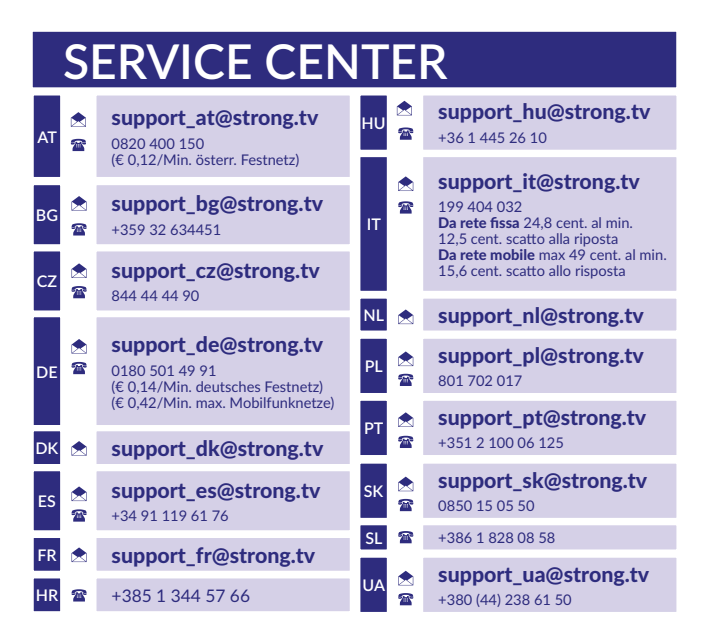

Supplied by STRONG Austria Represented by STRONG Ges.m.b.H. Teinfaltstraße 8/4.Stock A-1010 Vienna, Austria Email: support\_at@strong.tv

#### **www.strong.tv**

#### **Lizenz**

DIESES PRODUKT WIRD IM RAHMEN DER AVC-PATENT-PORTFOLIO-LIZENZ FÜR DIE PERSÖNLICHE UND NICHTKOMMERZIELLE VERWENDUNG EINES NUTZERS LIZENZIERT, UM (I) VIDEOS IN ÜBEREINSTIMMUNG MIT DEM AVC-STANDARD ("AVC-VIDEO") UND / ODER (II) DECODIERTES AVC-VIDEO ZU ENCODIEREN. DIE LIZENZ GILT FÜR NUTZER, DIE AN EINER PERSÖNLICHEN UND NICHTKOMMERZIELLEN AKTIVITÄT BETEILIGT SIND UND / ODER VON EINEM VIDEOPROVIDER BEAUFTRAGT WURDEN, DER FÜR DIE BEREITSTELLUNG VON AVC-VIDEOS LIZENZIERT IST. FÜR JEDE ANDERE VERWENDUNG WIRD KEINE LIZENZ GEWÄHRT ODER IMPLIZIERT. ZUSÄTZLICHE INFORMATIONEN ERHALTEN SIE BEI **MPEG LA, L.L.C.**. SIEHE HTTP://WWW.MPEGLA.COM

Dieses Produkt enthält ein oder mehrere Programme, die durch internationale und US-amerikanische Urheberrechtsgesetze als unveröffentlichte Werke geschützt sind. Sie sind vertraulich und Eigentum von **Dolby Laboratories**. Ihre vollständige oder teilweise Vervielfältigung oder Weitergabe oder die Herstellung von daraus abgeleiteten Werken ohne ausdrückliche Genehmigung der Dolby Laboratories ist untersagt. Copyright 2003-2009 von Dolby Laboratories. Alle Rechte vorbehalten.

VEREINFACHTE EU-KONFORMITÄTSERKLÄRUNG

STRONG erklärt hiermit, dass das Gerät SRT 7015x der Richtlinie 2014/53 / EU entspricht.

Der vollständige Wortlaut der EU-Konformitätserklärung steht unter folgender Internetadresse zur Verfügung: http://www.strong.tv/en/doc

Irrtum und technische Änderungen vorbehalten. In Folge kontinuierlicher Forschung und Entwicklung können sich Spezifikationen, Form und Aussehen der Produkte ändern. Die Begriffe HDMI, HDMI High-Definition Multimedia Interface und das HDMI-Logo sind Marken oder eingetragene Marken von HDMI Licensing Administrator, Inc. Hergestellt unter der Lizenz von Dolby Laboratories. Dolby, Dolby Audio und das Doppel-D-Symbol sind Marken der Dolby Laboratories Licensing Corporation. Alle anderen Produktnamen sind Warenzeichen oder eingetragene Warenzeichen ihrer jeweiligen Eigentümer.

© STRONG 2023. Alle Rechte vorbehalten.

## STRONG <u>\_\_\_\_\_\_\_\_\_\_\_\_\_\_\_\_\_</u>

### **INHALTSVERZEICHNIS**

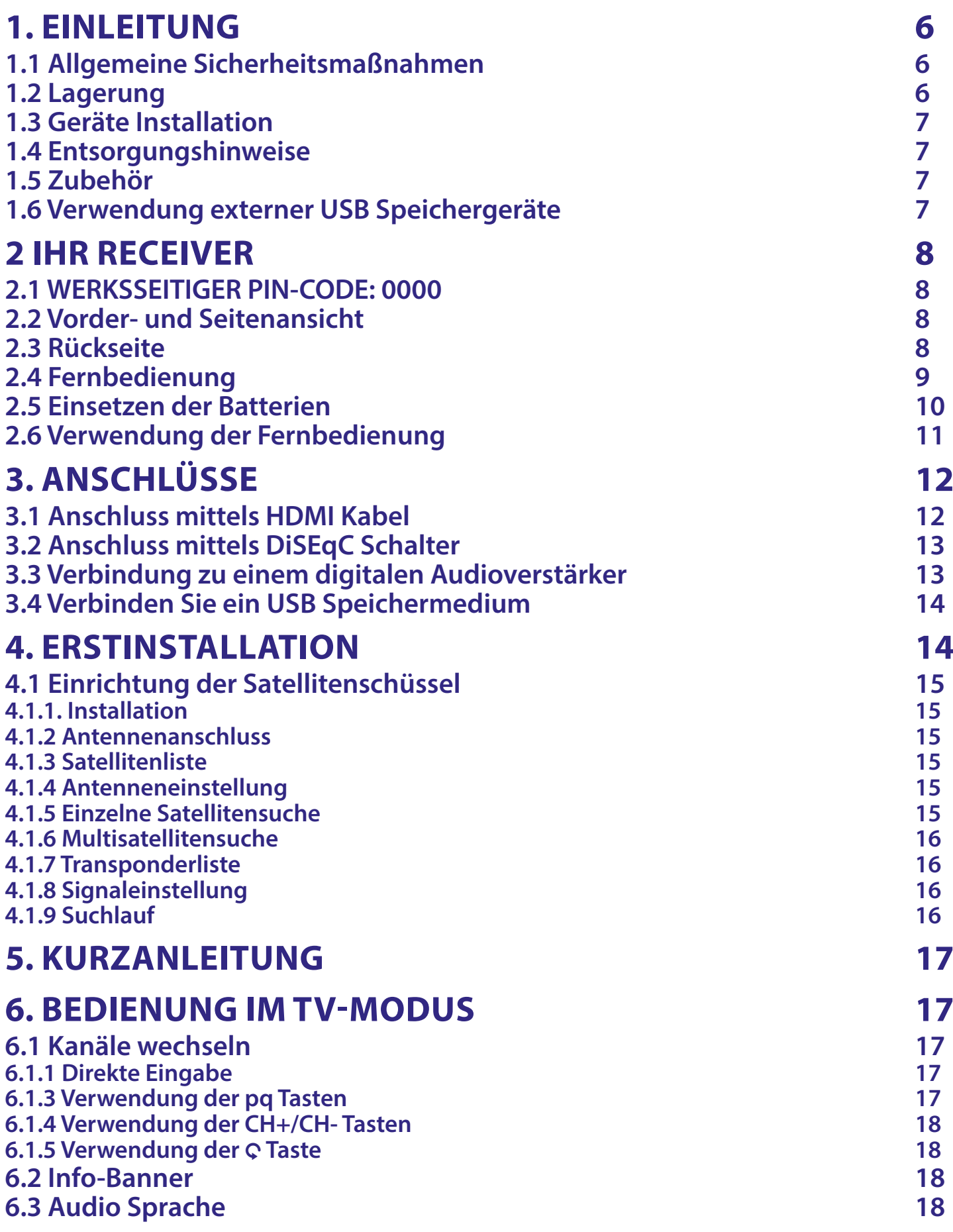

## 

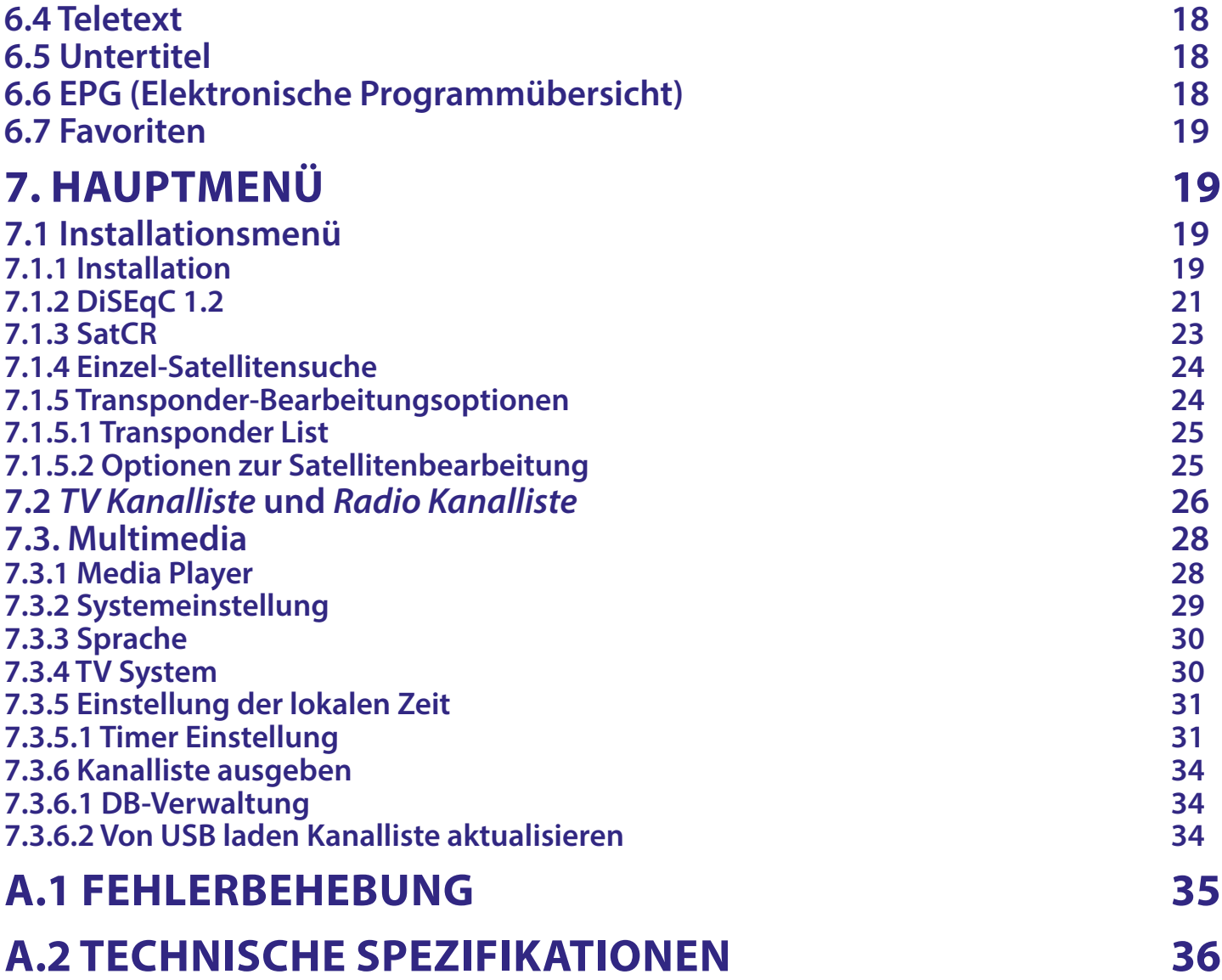

### <span id="page-5-0"></span>**1. EINLEITUNG**

### **1.1 Allgemeine Sicherheitsmaßnahmen**

#### **Betreiben Sie Ihren Receiver nicht:**

 In einem geschlossenen oder unzureichend belüfteten Schrank, unmittelbar auf oder unter anderen Geräten und wenn die Lüftungsschlitze des Gehäuses abgedeckt sind.

#### **Setzen Sie Ihren Receiver und das Zubehör folgendem nicht aus:**

- Direkter Sonneneinstrahlung oder anderen Geräten, die Hitze abstrahlen; Regen oder intensiver Feuchtigkeit, starken Vibrationen und schweren Stößen, die den Receiver nachhaltig beschädigen können sowie magnetischen Gegenständen (Lautsprecherboxen, Transformatoren usw.)
- Benutzen Sie kein beschädigtes Netzkabel. Es könnte ein Brand entstehen oder Ihnen einen Stromschlag versetzen. Fassen Sie das Netzkabel nicht mit nassen Händen an. Sie könnten einen Stromschlag erhalten.
- Benutzen Sie keine alkoholhaltigen oder ammoniakhaltigen Reinigungsmittel, um den Receiver zu reinigen. Falls nötig, können Sie Ihren Receiver mit einem weichen, leicht feuchten Tuch und milder Seifenlösung reinigen. Trennen Sie jedoch das Gerät vorher vom Netz. Stellen Sie sicher, dass keine Fremdkörper oder Flüssigkeiten durch die Lüftungsschlitze des Gehäuses ins Innere des Geräts gelangen, es besteht Brand- oder Stromschlag-Gefahr.
- Stellen oder legen Sie keine Gegenstände auf den Receiver, es könnte die Kühlung der Komponenten im Innern des Gerätes behindern.
- Die Lüftungsschlitze sollen für eine ausreichende Belüftung der Elektronik sorgen und den Receiver vor Überhitzung schützen. Sie dürfen keinesfalls abgedeckt oder blockiert werden. Platzieren Sie den Receiver keinesfalls auf Betten, Sofas, in Bücherregalen, Einbauschränken oder der Heizung.
- Die Fernbedienung übermittelt einen direkten Infrarotstrahl. Stellen Sie sicher, dass die Fernbedienung während der Bedienung auf den Sensor ausgerichtet ist. Verhindern Sie mögliche Beeinträchtigungen durch Objekte, direkte Sonneneinstrahlung oder andere starke Lichtquellen. Sollten Sie derartige Störfaktoren lokalisieren, entfernen Sie diese, um eine uneingeschränkte Funktion der Fernbedienung zu gewährleisten.

#### **Sicherheitsvorkehrungen**

- Öffnen Sie niemals das Gehäuse! Das Innere des Receivers steht unter Spannung. Ihre Garantieansprüche erlöschen, wenn der Receiver durch Unbefugte geöffnet wird. Überlassen Sie nicht ausführbare Installations- oder Servicetätigkeiten nur qualifiziertem Fachpersonal.
- Trennen Sie den Receiver vom Stromnetz, bevor Sie Kabel anschließen oder diesen längere Zeit nicht nutzen. Warten Sie einige Sekunden, nachdem Sie den Receiver ausgeschaltet haben, bevor Sie ihn bewegen oder andere Geräte anschließen. Bei einem Gewitter ziehen Sie den Netzstecker und entfernen Sie den Anschluss zur Antenne/Antennenanlage.
- Bitte beachten Sie, dass Sie nur Anschluss- und Verlängerungskabel verwenden, die für die gesamte Leistungsaufnahme aller angeschlossenen Geräte ausreichend bemessen sind. Stellen Sie sicher, dass Ihre örtliche Netzspannung mit der auf dem Typenschild Ihres Receivers angegebenen übereinstimmt.
- Sollte der Receiver trotz Beachtung aller Hinweise in dieser Anleitung nicht einwandfrei funktionieren, wenden Sie sich bitte an Ihren Fachhändler.

### **1.2 Lagerung**

Ihr Receiver wurde vor dem Versand sorgfältig überprüft und verpackt. Beim Auspacken achten Sie bitte darauf, dass alles Zubehör vorhanden ist. Halten Sie die Transportverpackung von Kleinkindern fern. Wir empfehlen, die Kartonage für die Dauer der Garantie aufzubewahren, da im Falle einer Reparatur oder eines Garantiefalls der Receiver optimal für den Versand geschützt wird.

### <span id="page-6-0"></span>**1.3 Geräte Installation**

Wir empfehlen Ihnen, Ihr Gerät von einem Fachmann installieren zu lassen. Andernfalls halten Sie sich bitte an folgende Anweisungen:

- Halten Sie die Bedienungsanleitung für Ihren Fernseher und ihre Antenne/Antenneninstallation bereit.
- Überprüfen Sie Ihre Anschlusskabel auf: Beschädigung, gute Qualität und deren Schirmung.
- Überprüfen Sie alle Komponenten ihrer Installation auf einwandfreie Funktion.

Diese Anleitung enthält alle Hinweise um Ihren Receiver anschließen zu können. Folgende Symbole werden verwendet.

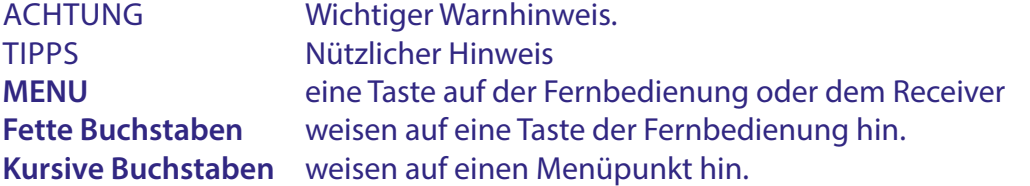

### **1.4 Entsorgungshinweise**

Elektronische Geräte gehören nicht in den Hausmüll, sondern müssen - gemäß Richtlinie 2002/96/EG DES EUROPÄISCHEN PARLAMENTS UND DES RATES vom 27. Januar 2003 über Elektro- und Elektronik-Altgeräte fachgerecht entsorgt werden. Bitte geben Sie dieses Gerät am Ende seiner Verwendung zur Entsorgung an den dafür vorgesehenen öffentlichen Sammelstellen ab.

Die Rücknahme und Verwertung gebrauchter Batterien wird mit REBAT einfach und unkompliziert sichergestellt.

- Laut Batteriegesetz sind Sie zur Rückgabe der Altbatterien gesetzlich verpflichtet.
- Die Entsorgung der Altbatterien über den Hausmüll ist gesetzlich verboten.
- Schützen Sie mit uns unsere Natur vor umweltschädlichen Belastungen.
- Geben Sie bitte Ihre Altbatterien zur Entsorgung an der Verkaufs- oder Sammelstelle ab.

Werfen Sie verbrauchte Batterien nicht in den Hausmüll, sondern geben Sie diese bei einer Sammelstelle für Altbatterien ab!

### **1.5 Zubehör**

- $\blacksquare$  1x Installationsanleitung
- 1x Fernbedienung
- 2x Batterien (AAA Type)
- **1x Sicherheits- und Garantiehinweise**

WARNUNG: Batterien sind nicht wiederaufladbar und sollten niemals auseinandergebaut,

kurzgeschlossen oder mit anderen Batterien gemischt werden. Falls Sie wiederaufladbare Akkumulatoren verwenden wollen, empfehlen wir jene mit geringer Selbstentladung (z.B. NiMH) für eine längere Betriebsdauer.

### **1.6 Verwendung externer USB Speichergeräte**

- Wir empfehlen USB 2.0 Speichermedien. Falls Ihr Gerät nicht USB 2.0 kompatibel ist, kann es Fehler bei Multimediafunktionen geben.
- Wenn Sie eine externe Festplatte benutzen, berücksichtigen Sie bitte, dass die Leistungsaufnahme des Speichermediums, jene Ihres Receivers (max. 5 V/800 mA) überschreiten kann. Sollte dies der Fall sein, schließen Sie Ihre USB-Festplatte bitte an ein entsprechendes externes Netzteil.
- STRONG kann keine Garantie für eine Kompatibilität zu allen USB Speichermedien übernehmen.

<span id="page-7-0"></span> Es wird empfohlen, keine wichtigen Informationen oder Daten auf dem USB Gerät, welches Sie für die Aufnahmen verwenden, zu speichern. Machen Sie vor der Verwendung mit dem Receiver immer ein Backup Ihrer Daten. STRONG übernimmt keine Haftung für Verlust oder Beschädigung von Daten oder deren Folgeschäden. Um eine gute Performance des Speichermediums gewährleisten zu können, sollte dieses auf FAT32 formatiert sein.

### **2 IHR RECEIVER**

### **2.1 WERKSSEITIGER PIN-CODE: 0000**

**2.2 Vorder- und Seitenansicht**

*Fig. 1*

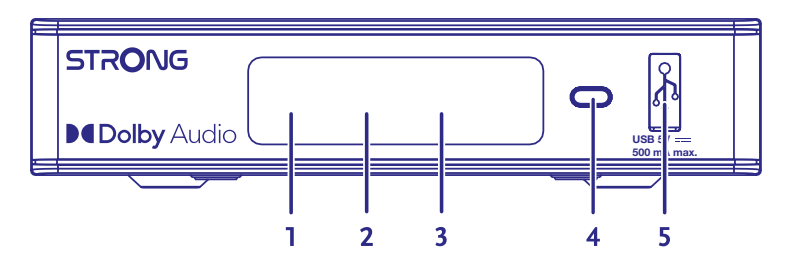

- 
- 1. LED Display Zeigt die Kanalnummer oder die Uhrzeit im Standby.
- 1. Funktionsanzeige Zeigt den Modus an: Rot Receiver ist im Standby Modus.
- 2. IR Empfänger Empfängt Signale von der Fernbedienung.
- 3. EIN/AUS Taste Schalten Sie hier den Receiver Ein oder in Standby.
- 4. USB-Anschluss Für den Anschluss eines USB-Geräts für die Multimedia-Nutzung

### **2.3 Rückseite**

*Fig. 2*

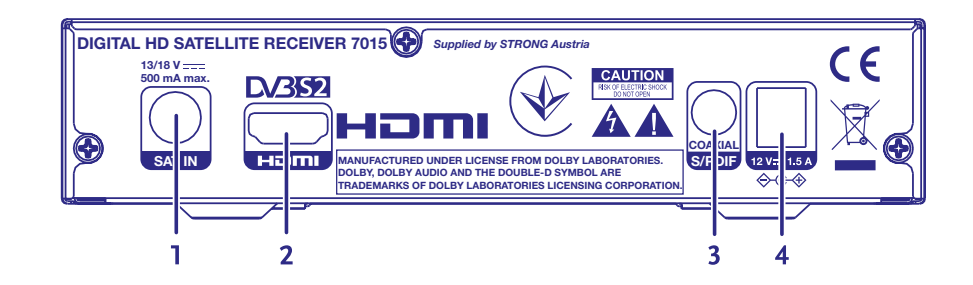

- 1. SAT IN Zum Anschluss des Receivers an eine digitale Satellitenantenne mittels Koaxialkabel.
- 
- 

2. HDMI Zum Anschluss Ihres Receivers an Ihren Fernseher mittels HDMI-Kabel 3. S/PDIF (koax.) Zum Anschluss (digitales Audiosignal) an eine HiFi- oder Heimkino-Anlage, die über einen entsprechenden Audio-Eingang verfügt. 4. Stromanschluss Der Receiver benötigt einen Wandadapter, minderst Eingang 100~240V AC 50~60Hz 12V, 1.5A DC /Ausgabe. Bitte überprüfen Sie die korrekte Spannungsversorgung bevor Sie den Receiver anschließen.

### <span id="page-8-0"></span>**2.4 Fernbedienung**

*Fig. 3*

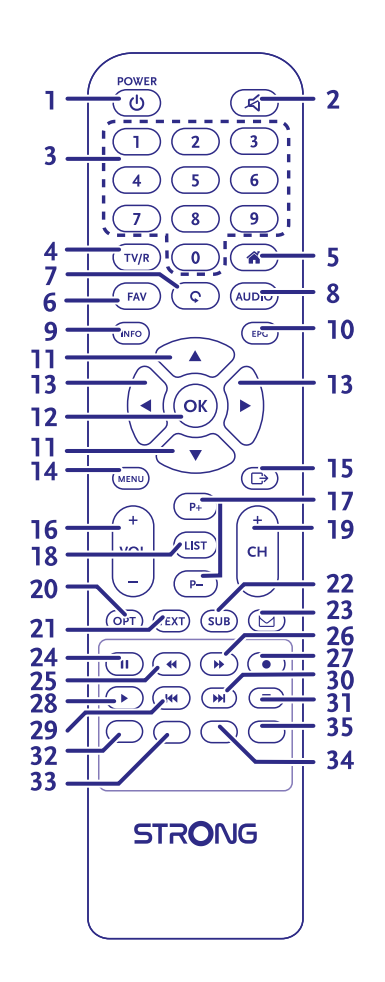

- 1.  $\Phi$  Schaltet den Receiver EIN oder in den Standby Modus.
- 2. <sup>2</sup> Schaltet den Audioausgang des Receivers stumm.
- 3. **0-9** Eingabe der Sendernummer. Im Menü: Eingabe verschiedenster Werte.
- 4. **TV/R** Wechselt zwischen TV und Radio Modus.
- 5. Gleiche Funktion wie MENU
- 6. **FAV** Ruft die Favoritenliste auf, in der eine Favoritengruppe gewählt werden kann (vorausgesetzt diese wurde(n) erstellt).
- 7. 9 Wechselt zwischen den zuletzt gesehenen Kanälen.
- 8. **AUDIO** Öffnet die Liste der Audiosprachen und Einstellungen für Stereo/Mono.
- 9. **INFO** 1x drücken für allgemeine Sendungs- und Senderinformationen, 2x drücken für detaillierte Beschreibungen bzw. Empfangsinformationen. Drücken Sie erneut, um einige technische Details über den aktuellen Kanal anzuzeigen.
- 10. **EPG** Öffnet das elektronische TV Programm (EPG) im TV-Modus
- 11. AV Wechselt im Anzeigemodus zum nächsten/vorherigen Kanal, Menü: Bewegen der Markierung nach oben/unten Videotext: Nach oben oder unten blättern.
- 12. **OK** Im TV Modus: Öffnen der Senderliste. Im Menü: Öffnen oder Bestätigen eines Menüpunkts.
- 13. **the Lautstärkeregelung. Im Menü: Zur Navigation und Änderung von Werten/Angaben.** Mediaplayer: Schritte im Programmbanner vornehmen. Videotext: durch Unterseiten blättern.
- 14. **MENU** Zum Öffnen des Hauptmenüs. Im Menü: Einen Schritt zurück.

- <span id="page-9-0"></span>15.  $\rightarrow$  Im Menü: Eine Ebene zurück oder Abbrechen von Einstellungen/ Aktionen.
- 16. **VOL+/-** Lautstärke lauter/leiser im TV-Modus
- 17. P+/P- Springt 10 Plätze nach oben oder unten in der Kanalliste oder jeder anderen Liste
- 18. **LIST** Zeigt die Kanalliste an
- 19. **CH+/-** Nächstes/ vorheriges Programm
- 20. **OPT** Keine Funktion
- 21. **TEXT** Öffnet und schließt den Teletext, wenn verfügbar.
- 22. **SUB** Zeigt die Liste der verfügbaren DVB Untertitel (sofern vom Programmanbieter unterstützt).
- $23.\n\overline{\triangleright}$  Keine Funktion
- 24. II Startet/pausiert die Wiedergabe von Multimedia Dateien.
- 25. ← Schnell Zurückspulen: Jedes Drücken erhöht die Geschwindigkeit (x2 x24).
- 26. ► Schnell Vorspulen: Jedes Drücken erhöht die Geschwindigkeit (x2 x24).
- 27. Keine Funktion.
- 28. ▶ Startet bzw. setzt das Abspielen der entsprechenden Dateien im Multimedia Modus fort.
- 29. **14 Springt zur vorigen Datei während der Wiedergabe.**
- 30. **M** Springt zur nächsten Datei während der Wiedergabe.
- 31. Stoppt die aktuelle Wiedergabe.
- 32. **ROT** Verschiedene Funktionen im OSD Menu.
- 33. **GRÜN** Verschiedene Funktionen im OSD Menü. Ändert die Bildauflösung im TV Modus
- 34. **GELB** Verschiedene Funktionen im OSD Menü. Ändert das Bildseitenverhältnis im TV Modus.
- 35. **BLAU** Verschiedene Funktionen im OSD Menü und Teletext.

### **2.5 Einsetzen der Batterien**

*Fig. 4*

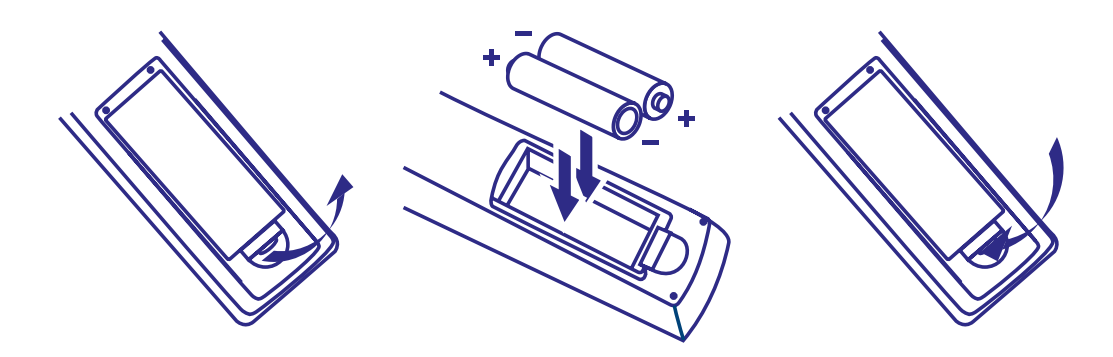

Entfernen Sie die Batteriefachabdeckung und setzen Sie zwei Batterien der Größe AAA ein. Das Diagramm im Batteriefach zeigt die korrekte Polaritätslage der Batterien.

- 1. Abdeckung öffnen
- 2. Batterien einlegen (Polarität beachten)
- 3. Abdeckung schließen

WICHTIG: Die Batterien dürfen nicht wiedergeladen, zerlegt, kurzgeschlossen oder mit anderen Batterie Typen verwendet werden.

### <span id="page-10-0"></span>**2.6 Verwendung der Fernbedienung**

*Fig. 5*

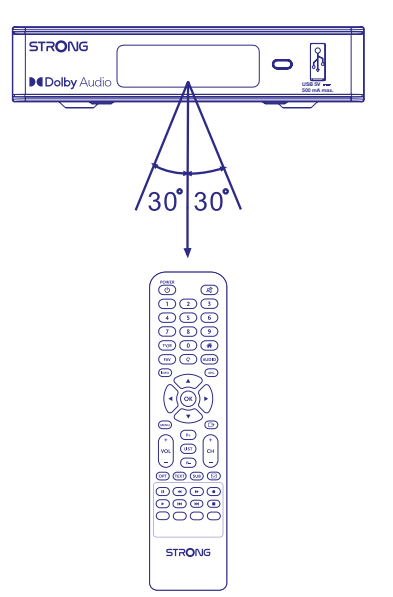

Richten Sie die Fernbedienung zur Vorderseite des Receivers. Die Fernbedienung funktioniert in der entsprechenden Winkellage in einer Distanz von bis zu 7 Metern. Die Fernbedienung kann nicht optimal funktionieren, wenn der direkte Sichtweg blockiert ist.

WICHTIG: Bitte beachten Sie, dass die Empfindlichkeit des Infrarot Sensors und dadurch die optimale Funktion der Fernbedienung durch Sonnenlicht oder ein anders sehr helles direktes Licht beeinträchtigt werden kann.

## <span id="page-11-0"></span>**3. ANSCHLÜSSE**

### **3.1 Anschluss mittels HDMI Kabel**

*Fig. 6*

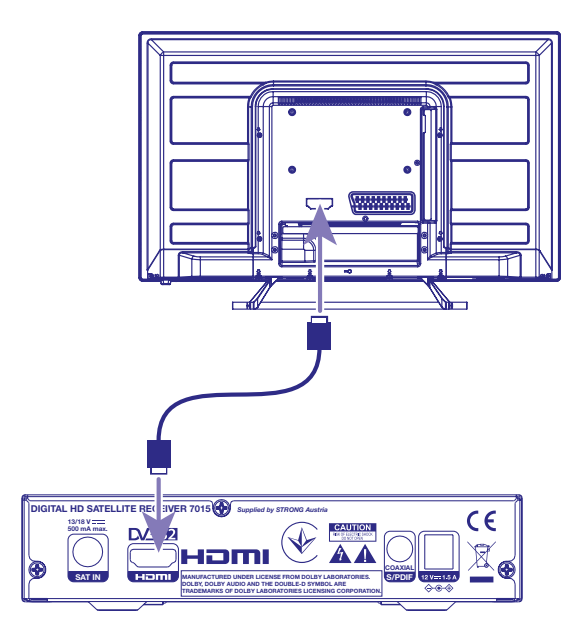

- a. Verbinden Sie Ihren Receiver und den Signalanschluss Ihrer Satellitenanlage mit einem geeigneten koaxialen Antennenkabel.
- b. Um den vollen Nutzen aus dem HD Empfang zu ziehen, ist es empfehlenswert, den Receiver mittels HDMI Kabel mit dem Fernseher zu verbinden. Verbinden Sie dazu den HDMI Ausgang des Receivers mit Hilfe eines HDMI Kabels mit dem HDMI Eingang Ihres Fernsehers.
- c. Verbinden Sie den Netzadapter mit einem geeigneten Netzanschluss (100 240 V, AC, 50/60 Hz).
- TIPP: Bitte achten Sie auf die Qualität des verwendeten HDMI Kabels, da diese in verschiedensten Ausführungen verkauft werden! Sollten Sie einen HDMI Verteiler verwenden, achten Sie bitte darauf, den richtigen Ausgang einzuschalten. Sollte es zu Signalstörungen kommen, kann ein HDMI Verstärker verwendet werden.

### <span id="page-12-0"></span>**3.2 Anschluss mittels DiSEqC Schalter**

DiSEqC 1.0 **DIELLITE RECEIVER SUPPLIED BY STRONG AUSTRIA**  $\epsilon$ **13/1 500 m** ax. AA וחה **COAXIAL SAT IN CHELITII** MANUFACTURED UNDER LICENSE FROM DOLBY LABORATORIES. S/PDIF **MANUFACTURED UNDER LICENSE FROM DOLBY LABORATORIES. DOLBY, DOLBY AUDIO AND THE DOUBLE-D SYMBOL ARE TRADEMARKS OF DOLBY LABORATORIES LICENSING CORPORATION.**

- a. Verbinden Sie die LNBs Ihrer Festantenne mit den Eingängen eines DiSEqC-Switches
- b. Verbinden Sie den Ausgang oder den Anschluss "zum Receiver" des DiSEqC-Umschalters mit dem Anschluss SAT IN an Ihrem Receiver.

**SAT IN CHEDITII** MANUFACTURED UNDER LICENSE FROM DOLBY LABORATORIES. **SAMPLE** 

Digital audio amplifier

*Supplied by STRONG Austria*

**MANUFACTURED UNDER LICENSE FROM DOLBY LABORATORIES. DOLBY, DOLBY AUDIO AND THE DOUBLE-D SYMBOL ARE TRADEMARKS OF DOLBY LABORATORIES LICENSING CORPORATION.**

**CO.** IAL

**CAUTION** A

CΕ

c. Siehe Abschnitt **3.1** oder **3.2** für TV- und Netzanschlüsse.

### **3.3 Verbindung zu einem digitalen Audioverstärker**

**13/18 V 500 mA max.**

**DIGITAL HD SATELLITE RECEIVER 7015**

Verbinden Sie ein qualitativ hochwertiges Koaxial Audio Kabel mit dem S/PDIF Ausgangs Ihres Receivers und das andere Ende mit dem Koaxial Audio Eingang Ihres Heimkinos, Verstärkers oder anderen Geräten, die digital Audio unterstützen.

*Fig. 8*

### <span id="page-13-0"></span>**3.4 Verbinden Sie ein USB Speichermedium**

**DIGITAL HD SATELLITE RECEIVER 7015** *Supplied by STRONG Austria* CE **13/18 V** CAUTION **500 mA max. CO**<sub>*M*</sub> **SAT IN CHEDITII** MANUFACTURED UNDER LICENSE FROM DOLBY LABORATORIES. **SAT IF MANUFACTURED UNDER LICENSE FROM DOLBY LABORATORIES. DOLBY, DOLBY AUDIO AND THE DOUBLE-D SYMBOL ARE TRADEMARKS OF DOLBY LABORATORIES LICENSING CORPORATION.** Digital audio amplifier

Dieser Anschluss kann für USB-Speichergeräte wie USB-Sticks oder Festplatten mit einem maximalen Spitzenstrom von 500 mA verwendet werden. Es wird empfohlen, USB 2.0-Speichergeräte für die Wiedergabe von Videodateien oder HD-Filmen zu verwenden.

## **4. ERSTINSTALLATION**

Nachdem alle Anschlüsse korrekt vorgenommen wurden, schalten Sie Ihren Fernseher ein und überprüfen Sie, dass der Receiver an die Hauptstromversorgung angeschlossen ist. Wenn Sie den Receiver zum ersten Mal verwenden oder Ihn auf die Standarteinstellungen zurückgesetzt haben, wird das Menü *Erstinstallation* auf Ihrem Bildschirm erscheinen. Verwenden Sie (b. um Ihre bevorzugte *OSD Sprache* auszuwählen. Wählen Sie die anderen Optionen so, dass sie am besten zu Ihnen passen. HDMI Ausgang ist immer verfügbar. Das TV Format mit HDMI Verbindung ist 16:9 Wide Screen.

ANMERKUNG: Wenn Deutschland als Region gewählt ist, ist eine vorinstallierte Kanalliste verfügbar. Deutsche Kanäle von ASTRA 19.2E werden installiert. Es erscheint eine Pop-up-Liste zur Auswahl des bevorzugten regionalen Senders. Wenn Sie zum ersten Mal auf die Kanäle in der vorinstallierten Liste zugreifen, prüft die SW, ob sich die Sendeparameter geändert haben, und wenn ja, wird die Liste aktualisiert. Dies ist ein einmaliger Vorgang, es sei denn, Sie führen einen Werksreset durch, dann wird erneut geprüft.

Sie können mit der *Kanalsuche* fortfahren und installieren somit weitere Kanäle wie unten beschrieben oder wechseln direkt, durch Drücken der Taste **OK**, zum Ansichtsmodus und können sofort die vorinstallierten Kanäle genießen.

### <span id="page-14-0"></span>**4.1 Einrichtung der Satellitenschüssel**

HINWEIS: Dieses Kapitel gibt einen Überblick über die Möglichkeiten einer schnellen Einrichtung.

Ausführliche Erläuterungen finden Sie in **Kapitel 7**.

#### **4.1.1. Installation**

Das Menü *Installation* ermöglicht die Einrichtung der Satellitenschüssel.

In diesem Menü können Sie *Antennenanschluss*, *Satellitenliste*, *Antenneneinrichtung*, *Einzelsatellitensuche*, *Multisatellitensuche* und *TP-Liste* einrichten.

Drücken Sie die Taste **MENU**, um das Hauptmenü aufzurufen. Drücken Sie die ▲▼-Taste, um "Installation" zu markieren, drücken Sie die Taste **RECHTS**, um das Menü "Installation" aufzurufen. Drücken Sie die Tasten ▲ oder ▼, um das gewünschte Element auszuwählen und Drücken Sie die Taste **OK**, um das Untermenü aufzurufen. Drücken Sie die Taste →. um das Menü zu verlassen.

#### **4.1.2 Antennenanschluss**

Drücken Sie die Taste  $\blacklozenge$ , um LNB auszuwählen. LNB umfasst *Feste Antenne* und *Motorantenne*.

#### **4.1.3 Satellitenliste**

Drücken Sie die Taste ▲ oder ▼, um einen Satelliten zu markieren, drücken Sie die Taste OK, um einen Satelliten auszuwählen. Ein Herzsymbol markiert den/die ausgewählten Satelliten.

Taste **ROT**: Satellit bearbeiten Taste **GRÜN**: Satellit hinzufügen Taste **BLAU**: Satellit löschen

#### **4.1.4 Antenneneinstellung**

#### *Motorantenne:*

Wenn Sie im Menü Antennenanschluss die Option *Motorantenne* gewählt haben, können Sie in diesem Menü folgende Einstellungen ändern: Einstellungen wie LNB-Frequenz, Motortyp, lokale Länge/lokale Breite, alle löschen,Motoreinstellung und Grenzwerteinstellung. *Feste Antenne:*

Wenn Sie im Menü *Antennenanschluss* die Option *Feste Antenne* gewählt haben, können Sie in diesem Menü Einstellungen wie Satellit, LNB-Frequenz, Transponder, DiSEqC 1.0, DiSEqC 1.1, 22kHz und Polarität ändern. Wenn die Einstellungen korrekt sind, drücken Sie (+), um zum DVBS-Installationsmenü zurückzukehren.

#### **4.1.5 Einzelne Satellitensuche**

Um einen Satelliten zu suchen:

Wählen Sie *Satellit*, *Nur FTA*, *Suchlaufkanal*, *Netzwerksuche*, *Suchlaufmodus* und *Tuner* entsprechend Ihren Anforderungen.

Markieren Sie *Suche* und drücken Sie die Taste **OK**, um die Suche nach dem ausgewählten Satelliten zu starten.

#### <span id="page-15-0"></span>**4.1.6 Multisatellitensuche**

Um mehr als 1 Satelliten zu suchen:

Passen Sie *Nur FTA*, *Suchlaufkanal*, *Netzwerksuche*, *Suchlaufmodus* und *Tuner* an Ihre Anforderungen an. Alle in der Satellitenliste ausgewählten Satelliten werden in der oberen Zeile angezeigt.

Markieren Sie *Suchen* und drücken Sie die Taste **OK**, um die Suche auf allen in der Satellitenliste ausgewählten Satelliten zu starten.

#### **4.1.7 Transponderliste**

Bei Bedarf können die Transponder bearbeitet, hinzugefügt, gelöscht oder einzeln gesucht werden. Die Parameter der Satellitentransponder können von den Sendern im Laufe der Zeit geändert werden.

Taste **ROT**: *Bearbeiten* TP Taste **GRÜNE**: *Hinzufügen* TP Taste **GELB**: *Löschen* TP Taste **BLAU**: *Suchen* Kanäle

Drücken Sie die Taste (b. um den Satelliten zu wechseln. Drücken Sie die Taste ▲ oder ▼, um Transponder zu wählen.

Wählen Sie die Option *Suchlauf*, drücken Sie die Taste **OK**, um das Menü für den automatischen Suchlauf aufzurufen.

Drücken Sie die Cursortaste, um nur FTA *Ja* oder *Nein* einzustellen. (FTA = Free to Air, frei zu sehen.)

Hinweis: Verschlüsselte Kanäle können mit diesem Receiver nicht empfangen werden. Wählen Sie, ob Sie TV- und Radiokanäle, nur TV oder nur Radio speichern möchten. Wählen Sie Netzwerksuche Ja, wenn Sie nur Kanäle eines Anbieters speichern möchten. Diese Kanäle sind normalerweise verschlüsselt.

#### **4.1.8 Signaleinstellung**

Mit der Signalstärke- und Qualitätsleiste unten auf dem Bildschirm können Sie die Ausrichtung Ihrer Antenne für einen optimalen Empfang feineinstellen. Richten Sie Ihre Antenne so aus, dass Sie die größtmögliche Signalstärke und -qualität erhalten. Wenn das Signal nicht mehr verbessert werden kann, fixieren Sie die Schüssel an dieser Position, und drücken Sie die **BLAUE** Taste für die Optionen *Suchen* und den Suchlauf.

Markieren Sie *Suchen* und drücken Sie die Taste **OK**, um den Sendersuchlauf automatisch zu starten.

#### **4.1.9 Suchlauf**

Ihr Receiver führt nun einen automatischen Sendersuchlauf durch. Wenn der Vorgang abgeschlossen ist, werden alle gefundenen Kanäle gespeichert und der Receiver schaltet auf den ersten gefundenen Kanal um. Nun können Sie Ihren neuen Receiver in Betrieb nehmen.

HINWEIS: Wenn während des automatischen Sendersuchlaufs keine Kanäle gefunden wurden, kehrt der Receiver zum Menü *Installationsanleitung* zurück. Bitte wählen Sie Ihre Sprache erneut aus und lesen Sie in Kapitel **7.1** nach, um weitere Anweisungen zu erhalten.

## <span id="page-16-0"></span>**5. KURZANLEITUNG**

Wir bei STRONG verstehen, dass Sie es kaum erwarten können, Ihren neuen HD Receiver in Betrieb nehmen zu können. Trotzdem empfehlen wir Ihnen, die ganze Bedienungsanleitung zu lesen, um den vollen Umfang der Funktionen ausschöpfen zu können. Die folgende Kurzanleitung erklärt die Basisfunktionen:

Um Ihren Receiver EIN oder in Standby zu schalten, drücken Sie die  $\Phi$  Taste Ihrer Fernbedienung. Mit den  $\blacktriangle\blacktriangledown$  Tasten schalten Sie durch die Kanäle. Zusätzlich können Sie eine gewünschte Kanalnummer mit den **0~9** Tasten eingeben. Um die Kanalliste im TV Modus aufzurufen und Kanäle direkt dort zu wählen, drücken Sie OK. In Kanallisten und anderen Listen kann mit <>>
geblättert werden.

Die Lautstärke kann mit den <**Detagen geändert werden oder mit den entsprechenden VOL+/VOL--Tasten.** 

## **6. BEDIENUNG IM TV-MODUS**

Im TV Modus stehen verschiedenste Funktionen zur Verfügung, um das Fernsehen mit Ihrem Receiver zu einem noch größeren Vergnügen zu machen. Die in diesem Menü erwähnten Punkte informieren Sie über die vorhandenen Möglichkeiten.

Wir empfehlen Ihnen, auch das Kapitel **7.0** genauer zu lesen, um sich mit Ihrem Receiver vertraut zu machen.

### **6.1 Kanäle wechseln**

Es gibt mehrere Möglichkeiten auf den gewünschten Kanal zu schalten:

- durch direkte Eingabe
- durch die Kanalliste
- $-$  mit den  $\blacktriangle \blacktriangledown$  Tasten
- $-$  mit der  $\Omega$  Taste
- mit der **CH+/CH-** Taste.

#### **6.1.1 Direkte Eingabe**

Für die direkte Eingabe der Kanalnummer geben Sie einfach die Kanalnummer mit **0~9** ein. Es können bis zu 4 Stellen eingegeben werden. Nach der Eingabe der Kanalnummer können Sie **OK** drücken oder einfach einen Moment warten bis der Receiver zum gewünschten Kanal geschaltet hat.

#### **6.1.2 Kanalliste**

Drücken Sie im Anzeigemodus **OK**, um die Kanalliste anzuzeigen. Verwenden Sie ▲▼, um den gewünschten Kanal zu markieren, und drücken Sie einmal **OK**, um den markierten Kanal auszuwählen. Die Kanalliste ist mit einer *Suchen*-Funktion ausgestattet, die das Auffinden von Kanälen erleichtert. Drücken Sie in der Kanalliste auf die ROTE Taste, und es wird ein Alphabet-Banner angezeigt. Wählen Sie mit  $\blacktriangle$   $\blacktriangledown$ tub den ersten Buchstaben des gewünschten Kanals und bestätigen Sie mit OK oder drücken Sie einfach . Alle Kanäle, die mit dem/den gewählten Buchstaben beginnen, werden nun angezeigt. Wählen Sie das Programm in der gefilterten Liste aus.

Die folgenden Tasten sind in der Kanalliste und im Anzeigemodus verfügbar:

- **LINKS/RECHTS** Wenn Sie mehr als einen Satelliten installiert haben, können Sie zwischen den Kanallisten dieser Satelliten umschalten. Mit *All TV* werden alle Kanäle aller Satelliten in einer langen Liste angezeigt.
- **ROT** Öffnet den Alphabet-Banner, um schnell einen Kanal zu finden **TV/R** Schaltet zwischen TV- und Radiokanälen um

#### **6.1.3 Verwendung der pq Tasten**

- $\triangle$  schaltet zum nächsthöheren Kanal.
- ▼ schaltet zum nächstniedrigen Kanal.

#### <span id="page-17-0"></span>**6.1.4 Verwendung der CH+/CH- Tasten**

Mit **CH+** wird auf einen höheren Kanal umgeschaltet. Mit *CH-* schalten Sie zu einem niedrigeren Kanal.

#### **6.1.5 Verwendung der** 9 **Taste**

Verwenden Sie die Taste Ç, um zwischen den beiden zuletzt gesehenen Kanälen zu wechseln.

### **6.2 Info-Banner**

Während des Fernsehens können Sie jederzeit die **INFO**-Taste drücken, um Informationen über den aktuellen Kanal sowie das aktuelle und das folgende Programm\* zu erhalten. Drücken Sie zweimal die Taste **INFO**, um detaillierte Informationen über die aktuelle und die folgenden Sendungen sowie technische Details über den aktuellen Kanal anzuzeigen. Drücken Sie erneut **INFO** oder (+), um die Informationen zu schließen.

Sie können die Anzeigedauer des Infobanners im Menü *Systemeinstellung* ändern. Weitere Einzelheiten finden Sie in Abschnitt **7.3.6.1 OSD-Einstellung**.

\*Programminformationen werden angezeigt, wenn sie verfügbar sind. Die Verfügbarkeit hängt von der Sendung ab.

### **6.3 Audio Sprache**

Verschiedene Kanäle bieten eine Auswahl für die Einstellungen der Audio Sprache/Formats an. Um diese Einstellungen zu ändern bzw. anzusehen, drücken Sie **AUDIO** im TV Modus. Eine Liste der verfügbaren Audio Sprachen wird angezeigt. Verwenden Sie ▲▼ zur Auswahl der gewünschten Einstellung und bestätigen Sie mit OK. Mit den Tasten **+** können Sie zwischen *Mono, Mono links, Mono rechts* oder *Stereo* wählen.

### **6.4 Teletext**

Um den verfügbaren Teletext eines Kanals aufzurufen, drücken Sie die **TEXT** Taste im TV Modus. Verwenden Sie die 0~9 oder ▲▼ Tasten, um die gewünschte Seitenzahl einzugeben. Die untergeordneten Seiten (sobald geladen und falls vorhanden) werden mit den tu Tasten gewählt. Wenn *Auto* gewählt ist, werden die Seiten automatisch gedreht. Drücken Sie erneut **TEXT** oder (+), um zum Anzeigemodus zurückzukehren.

### **6.5 Untertitel**

Einige Kanäle strahlen DVB Untertitel aus. Drücken Sie **SUB** im TV Modus, um die Liste der verfügbaren Untertitel anzuzeigen. Wählen Sie den gewünschten Untertitel mit ▲▼ und bestätigen Sie mit OK.

### **6.6 EPG (Elektronische Programmübersicht)**

Der elektronische Programmführer ist eine sehr nützliche Funktion, mit der Sie Programmpläne und Informationen auf dem Bildschirm sehen können. Drücken Sie die Taste **EPG**, um diesen Führer zu aktivieren. Verwenden Sie  $\blacktriangle\blacktriangledown$ , um einen Kanal zu wählen. Wählen Sie in der Programmliste mit  $\blacktriangle\blacktriangleright$  die Programme aus oder blättern Sie durch die Programme, um die Programminformationen für die nächsten/vorherigen Tage anzuzeigen. Drücken Sie **OK**, um die Programminformationen zu lesen. Drücken Sie **GRÜN** *Timer*, um das ausgewählte Programm für einen Aufwach-Timer zu buchen. Um *Zeit* oder *Tag* in größeren Schritten zu ändern, drücken Sie **ROT** *Zeit* und verwenden Sie tu, um die Schrittoptionen zu markieren und **OK**, um die Auswahl zu beschleunigen. Die Optionen sind: Schritt für Schritt, Schritte in Stunden, Schritte in 24 Stunden. Mit  $\blacktriangle \blacktriangledown$  werden die Kanäle weiterhin gesteuert. Drücken Sie  $\blacktriangledown$ , um zum Hauptfenster zurückzukehren.

ANMERKUNG: Verfügbarkeit der EPG Dateien ist abhängig vom Sender.

#### <span id="page-18-0"></span>**Buchen einer Sendung aus dem EPG zur Erinnerung/Weckung bei Programmstart**

Wählen Sie ein Programm wie oben beschrieben. Drücken Sie **GRÜN**, wenn Sie ein Programm ausgewählt haben. Dadurch gelangen Sie in das Menü Timer (*Zeitplan*). Alle Details sind bereits für Sie ausgefüllt. Speichern Sie den Timer, indem Sie *Speichern* wählen und **OK** drücken. Um die Liste der gebuchten Ereignisse anzuzeigen, gehen Sie zum Hauptmenü, Systemeinstellung, Timer-Einstellung. Hier können Sie auch Timer bearbeiten. Weitere Informationen finden Sie in Abschnitt **7.3.6.1 Timer-Einstellung** für weitere Einzelheiten.

### **6.7 Favoriten**

Drücken Sie FAV, um auf Ihre Lieblingskanäle zuzugreifen und verwenden Sie dann  $\blacktriangleleft$ , um zwischen den verschiedenen verfügbaren Favoritenlisten und allgemeine Kanallisten zu wechseln. Für weitere Details siehe Kapitel **7.2**.

### **7. HAUPTMENÜ**

Im gesamten Menü: Drücken Sie **MENU** und wählen Sie mit den Tasten ▲▼ die gewünschte Option. Drücken Sie OK oder die > Taste, um die Punkte aufzurufen.

### **7.1 Installationsmenü**

#### **7.1.1 Installation**

Hier können Sie Ihre Schüssel und die Satellitenparameter einstellen. Rufen Sie das Menü über die Taste *Installation* auf. In diesem Menü werden die Einstellungen beim Verlassen automatisch gespeichert, ohne dass Sie sie bestätigen müssen.

- HINWEIS 1: Wenn bei der Erstinstallation auf der Willkommensseite Deutschland als Region ausgewählt wird, ist eine Liste mit voreingestellten deutschen Kanälen verfügbar, die standardmäßig auf *Ein* eingestellt ist, vorausgesetzt, die Satellitenschüssel ist auf Astra 19 Ost ausgerichtet. Wählen Sie dann *Kanalsuche* und drücken Sie **OK**, auf der nächsten Seite werden Sie aufgefordert, Ihren lokalen Kanal zu wählen, der dann auf Programmnummer 3 in der Voreinstellungsliste gespeichert wird. Das lokale Programm wird nur zu bestimmten Zeiten aktiv, zu anderen Zeiten läuft das Hauptprogramm. Der Receiver schaltet automatisch zwischen dem gewählten Programm Nummer 3 und dem Hauptprogramm um.
- HINWEIS 2: Da der Empfänger bei der Erstinstallation nicht weiß, welches Programm vom Kanals Nr. 3 aktiv ist (Haupt- oder Lokalprogramm), muss dieser kurz prüfen, ob automatische Umschaltkanäle aktiv sind oder nicht. Dies kann dazu führen, dass für kurze Zeit ein schwarzer Bildschirm erscheint, während die voreingestellte Kanalliste entsprechend aktualisiert wird. Dies geschieht nur 1x, wenn eine Gruppe ("Transponder") von Kanälen erreicht wird.

#### **Antennenanschluss**

Wählen Sie hier die Art der Satellitenschüssel oder Antenne aus, die Sie besitzen: Entweder eine *Festantenne* oder eine *Motorantenne*

#### **Satellitenliste**

In diesem Menü können Sie die Satelliten auswählen, an denen Sie ein besonderes Interesse haben, z.B. wenn sie Programme übertragen, die speziell auf Ihr Land ausgerichtet sind. In den Menüs Satellitensuche können Sie nach diesen Satelliten suchen, um Programme zu erhalten.

Wählen Sie mit **OK** einen oder mehrere Satelliten aus der Liste für die Suche aus. Hinter dem Namen wird ein Herzsymbol angezeigt.

Um die Auswahl aufzuheben, drücken Sie erneut **OK**.

Falls Sie manuelle Änderungen an den in der Standardliste enthaltenen Satelliten vornehmen müssen: Um den Satellitennamen und die Position zu bearbeiten, drücken Sie **ROT**. Verwenden Sie die *Zifferntasten* zur Eingabe von Zeichen. Bestätigen Sie mit **GELB**.

Um einen Satelliten hinzuzufügen, drücken Sie **GRÜN**. Geben Sie mit den *Zifferntasten* Zeichen ein, um den Namen und die Position eines neuen Satelliten einzugeben. Bestätigen Sie mit **GELB**.

Um einen Satelliten zu löschen, wählen Sie den Satelliten aus der Liste und drücken Sie **BLAU**. Bestätigen Sie das Pop-up-Fenster.

#### **Antenneneinstellung**

In diesem Menü können Sie die Satellitenparameter eingeben, abhängig von der Auswahl in **Antennenanschluss** für *Festantenne* oder eine *Motorantenne* und den in der **Satellite List** ausgewählten Satelliten.

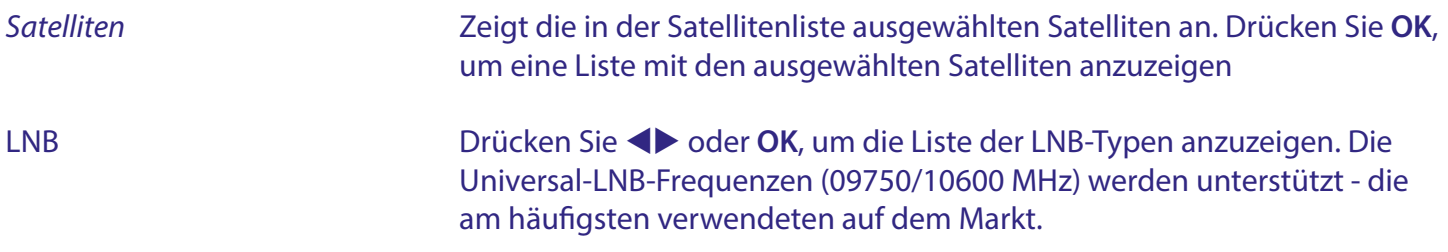

SatCR-LNBs werden für SatCR-Systeme verwendet, hauptsächlich in Mehrfamilienhäusern. Geben Sie die Nummer des ZF-Kanals entsprechend dem zugewiesenen (Benutzerband) und dann die entsprechende Mittenfrequenz ein. Wenn die Anlage nur einen Satelliten unterstützt, ist die Sat-Position 1. Die Version von SatCR ist entweder 1.0 oder 2.0. Die Version 1.0 kann bis zu 8 verschiedene Benutzer haben, die Version 2.0 kann bis zu 32 Benutzer haben, dies hängt vom verwendeten LNB ab.

SatCR-Systeme werden in der Regel von Fachleuten installiert. Ein optionaler Satellitensplitter ist für Mehrfachnutzer erforderlich.

HINWEIS: Für die Verwendung von SatCR sollten DiSEqC und Polarität deaktiviert werden.

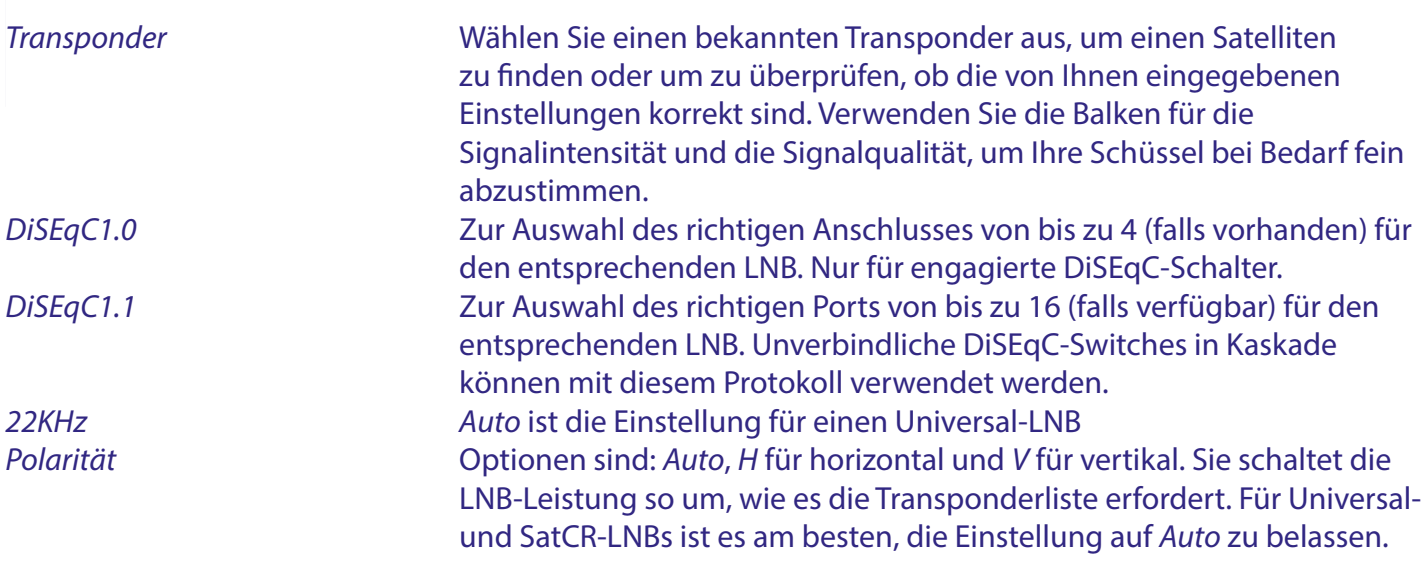

#### **Nur für motorisierte Satellitenschüssel:**

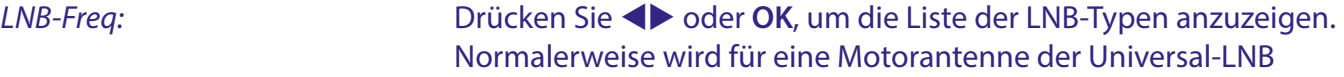

<span id="page-20-0"></span>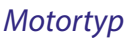

(09750/10600 MHz) verwendet - der am häufigsten verwendete auf dem Markt. Wählen Sie mit ▲▼ und OK den LNB, den Sie verwenden Die Optionen sind DiSEqC 1.2 und GOTOX (auch bekannt als USALS oder DiSEqC 1.3). Wählen Sie je nach Ihrem Motorantrieb die richtige Einstellung.

#### **7.1.2 DiSEqC 1.2**

DiSeqC 1.2 ist ein Protokoll für motorbetriebene Satellitenschüsseln, die Satelliten-/Motorkombination selber muss nach Süden (Norden für die südliche Hemisphäre) auf die Referenzposition 0° ausgerichtet werden. Es ist möglich jeden Satelliten manuell zu suchen und individuell zu speichern.

Sehen Sie in der Bedienungsanleitung Ihres Antriebsmotors für detaillierte Informationen nach. Moderne Antriebsmotoren sind normalerweise mit dem verbesserten DiSEqC 1.3 Protokoll kompatibel, welches bevorzugt wird, da es Satellitenpositionen entsprechend der geographischen Lage automatisch findet.

Bringen Sie den Motor in die richtige Position, um das Signal wie unten beschrieben zu sperren.

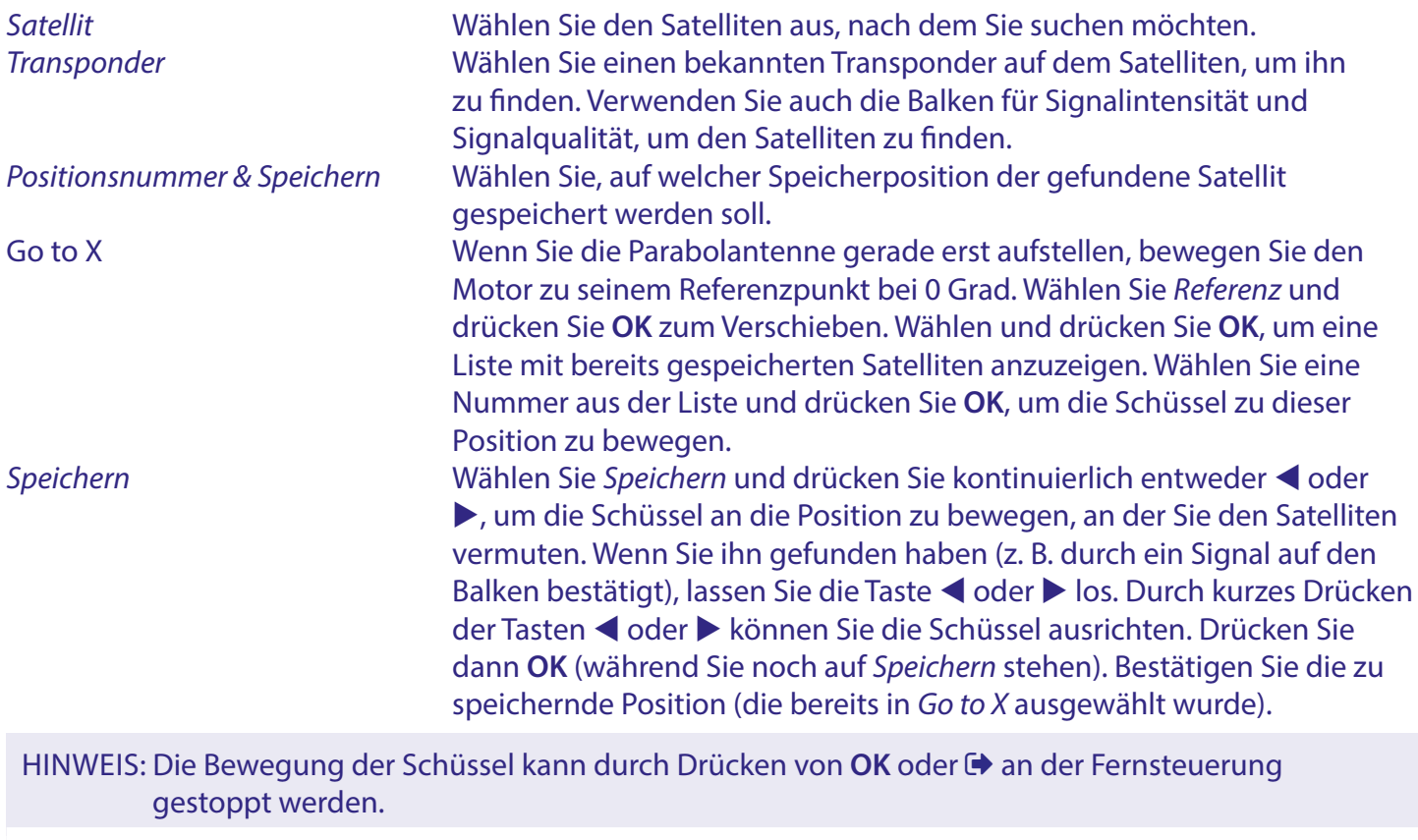

HINWEIS: Die Schüssel kann mit der Zeit falsch ausgerichtet werden. Bewegen Sie die Schüssel zu ihrem Referenzpunkt bei 0 Grad und wählen Sie *Neuberechnung*. Bestätigen Sie das Pop-up, um die Positionen neu zu berechnen.

**Grenzwert-Einstellung** Zum Einstellen der Grenzwerte, die die Schüssel bei der Bewegung nicht überschreiten soll, wenn physische Hindernisse vorhanden sind. Die Standardeinstellung ist "Limit deaktivieren" (nicht aktiv). Bei Bedarf kann der Motor physisch in die 0°-Referenzposition gebracht werden, um die Schüssel auf der Nordhalbkugel zuerst nach Süden auszurichten (oder nach Norden für die Südhalbkugel).

Um die Westgrenze einzustellen, verwenden Sie (b. um Westgrenze zu wählen, und drücken Sie dann kurz **√**, um die Schüssel nach Westen zu bewegen. Drücken Sie erneut ◀ oder OK, wenn die Grenze erreicht ist. Drücken Sie erneut **OK**. Eine Pop-up-Meldung bestätigt dies: West-Limit ist eingestellt.

Um die Ostgrenze einzustellen, verwenden Sie <**D**, um *Ostgrenze* zu wählen, und drücken Sie dann kurz ▶, um die Schüssel nach Osten zu bewegen. Drücken Sie erneut ▶ oder OK, wenn die Grenze erreicht ist. Drücken Sie erneut **OK**. Eine Popup-Meldung bestätigt dies: East Limit is set.

Um die Grenzwerte zu deaktivieren, wählen Sie *Grenzwerte deaktivieren*, dann *Grenzwerte einrichten* und drücken Sie **OK**. In einer Popup-Meldung wird bestätigt: Limit deaktivieren ist eingestellt.

Wenn Sie alle Einstellungen vorgenommen haben, drücken Sie (+), um die Daten zu speichern und das Fenster zu verlassen.

**GotoX** (auch bekannt als DiSEqC 1.3 oder USALS)

GotoX ist ein automatisches System zum Auffinden von Satelliten mit einer motorbetriebenen Schüssel. Es ist eine Weiterentwicklung des DiSEqC 1.2-Protokolls, bei dem noch jeder Satellit einzeln manuell gesucht und gespeichert werden musste. Mit DiSEqC 1.3 wird jede Satellitenposition automatisch für einen bestimmten geographischen Standort auf der Erde berechnet. In Verbindung mit einem GotoXfähigen Motorantrieb können alle (vorinstallierten) Satelliten leicht gefunden werden. Die Schüssel/Motor-Kombination selbst muss an ihrer Referenzposition bei 0° nach Süden (Norden für die südliche Hemisphäre) ausgerichtet werden. Nähere Informationen finden Sie im Handbuch Ihres Motorantriebs.

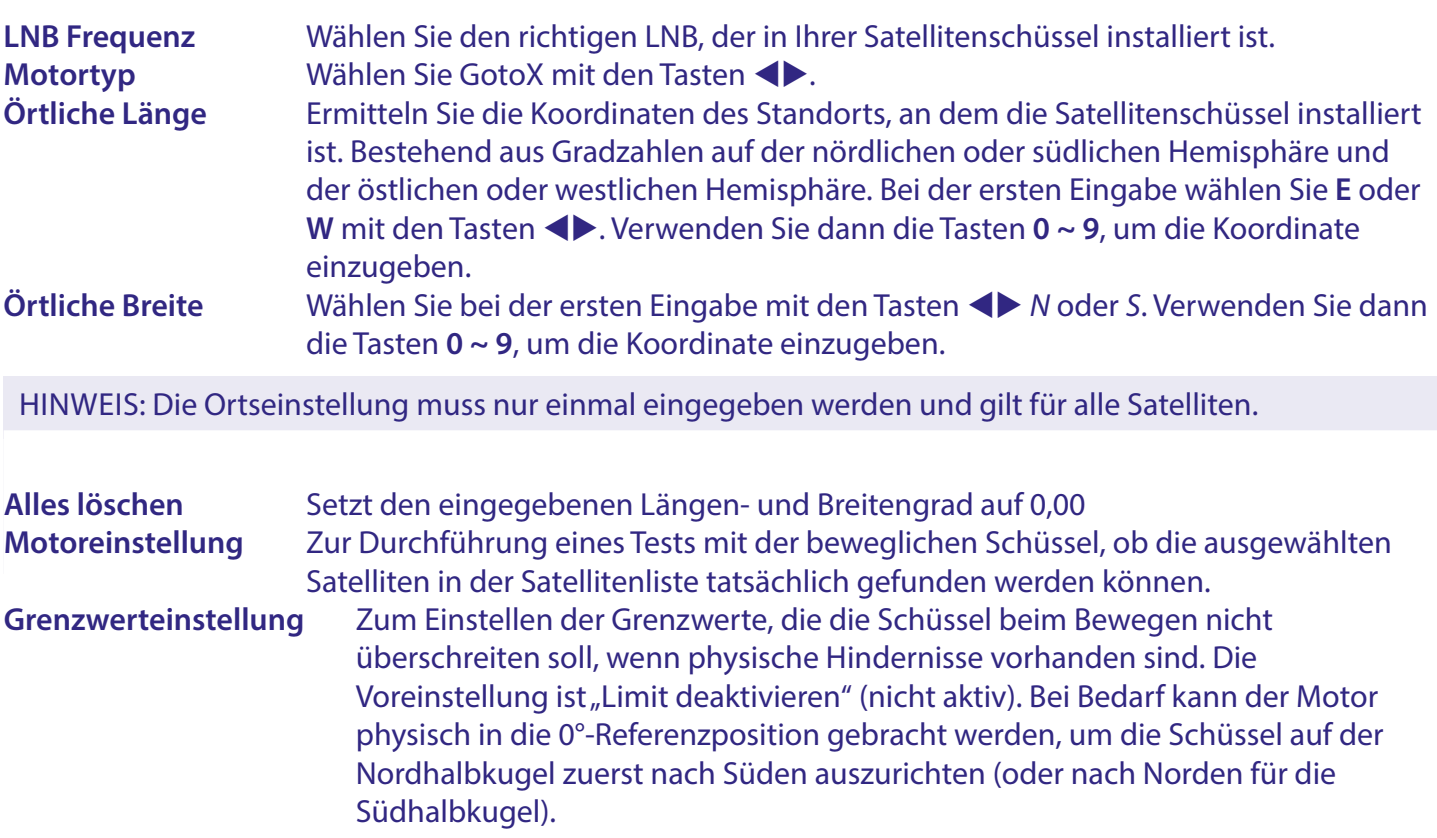

<span id="page-22-0"></span>Um die Westgrenze einzustellen, verwenden Sie (b. um Westgrenze zu wählen, und drücken Sie dann kurz **√**, um die Schüssel nach Westen zu bewegen. Drücken Sie erneut ◀ oder OK, wenn die Grenze erreicht ist. Drücken Sie erneut **OK**. Eine Pop-up-Meldung bestätigt dies: Die Westgrenze ist eingestellt.

Um die Ostgrenze einzustellen, verwenden Sie <**D**, um *Ostgrenze* zu wählen, und drücken Sie dann kurz ▶, um die Schüssel nach Osten zu bewegen. Drücken Sie erneut ▶ oder OK, wenn die Grenze erreicht ist. Drücken Sie erneut **OK**. Eine Popup-Meldung bestätigt dies: East Limit is set.

Um die Begrenzungen zu deaktivieren, wählen Sie *Begrenzung deaktivieren*, dann *Begrenzung einrichten* und drücken Sie **OK**. Eine Popup-Meldung bestätigt: Limit deaktivieren ist eingestellt.

Wenn Sie alle Einstellungen vorgenommen haben, drücken Sie (+), um die Daten zu speichern und das Fenster zu verlassen.

#### **7.1.3 SatCR**

SatCR-LNBs werden für SatCR-Systeme verwendet, hauptsächlich in Mehrfamilienhäusern. Geben Sie die Nummer des ZF-Kanals entsprechend dem zugewiesenen (Benutzer-Band) ein, dann die entsprechende Mittenfrequenz. Wenn die Anlage nur einen Satelliten unterstützt, ist die Sat-Position 1. Die Version von SatCR ist entweder 1.0 oder 2.0. Die Version 1.0 kann bis zu 8 verschiedene Benutzer haben, Version 2.0 kann bis zu 32 Benutzer haben, dies hängt vom verwendeten LNB und Splitter ab. SatCR-Systeme werden in der Regel von Fachleuten installiert. Ein optionaler Satellitensplitter ist für mehrere Benutzer erforderlich.

Für die Nutzung von SatCR sollten DiSEqC und Polarität deaktiviert werden.

Wenn ein SatCR LNB verwendet wird, lesen Sie sich bitte das Handbuch des LNBs durch, um die technischen Daten über die Nummern der Userbänder und die entsprechenden Frequenzen zu erhalten.

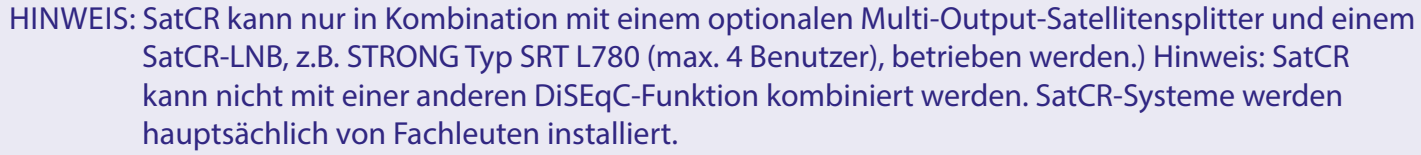

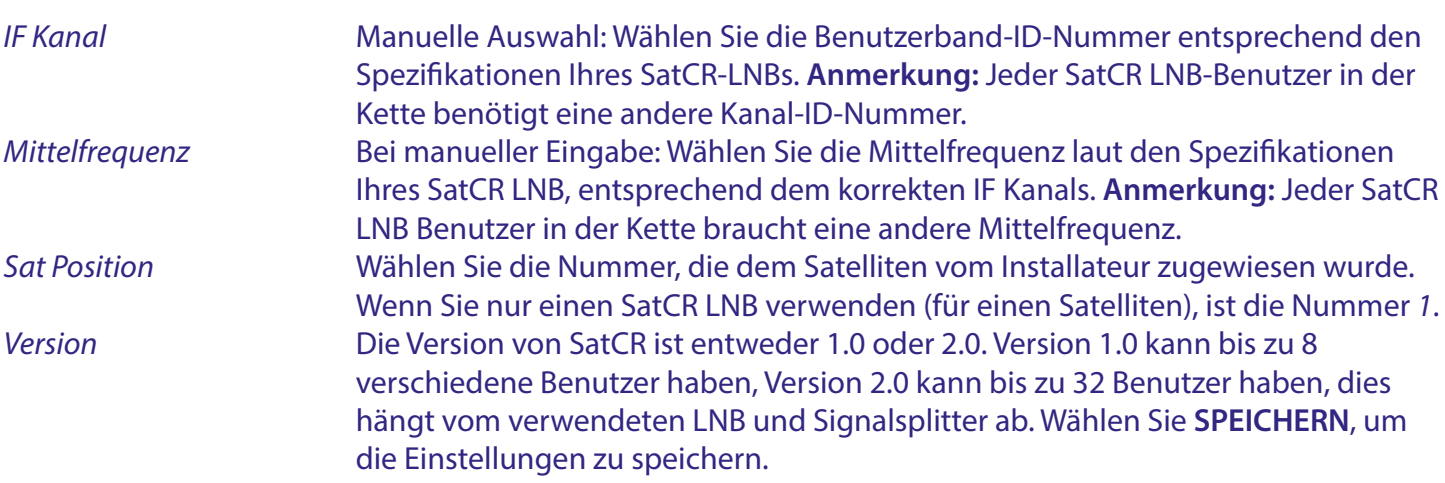

### <span id="page-23-0"></span>**7.1.4 Einzel-Satellitensuche**

Um nur einen Satelliten zu suchen, der zuvor in der Satellitenliste ausgewählt wurde.

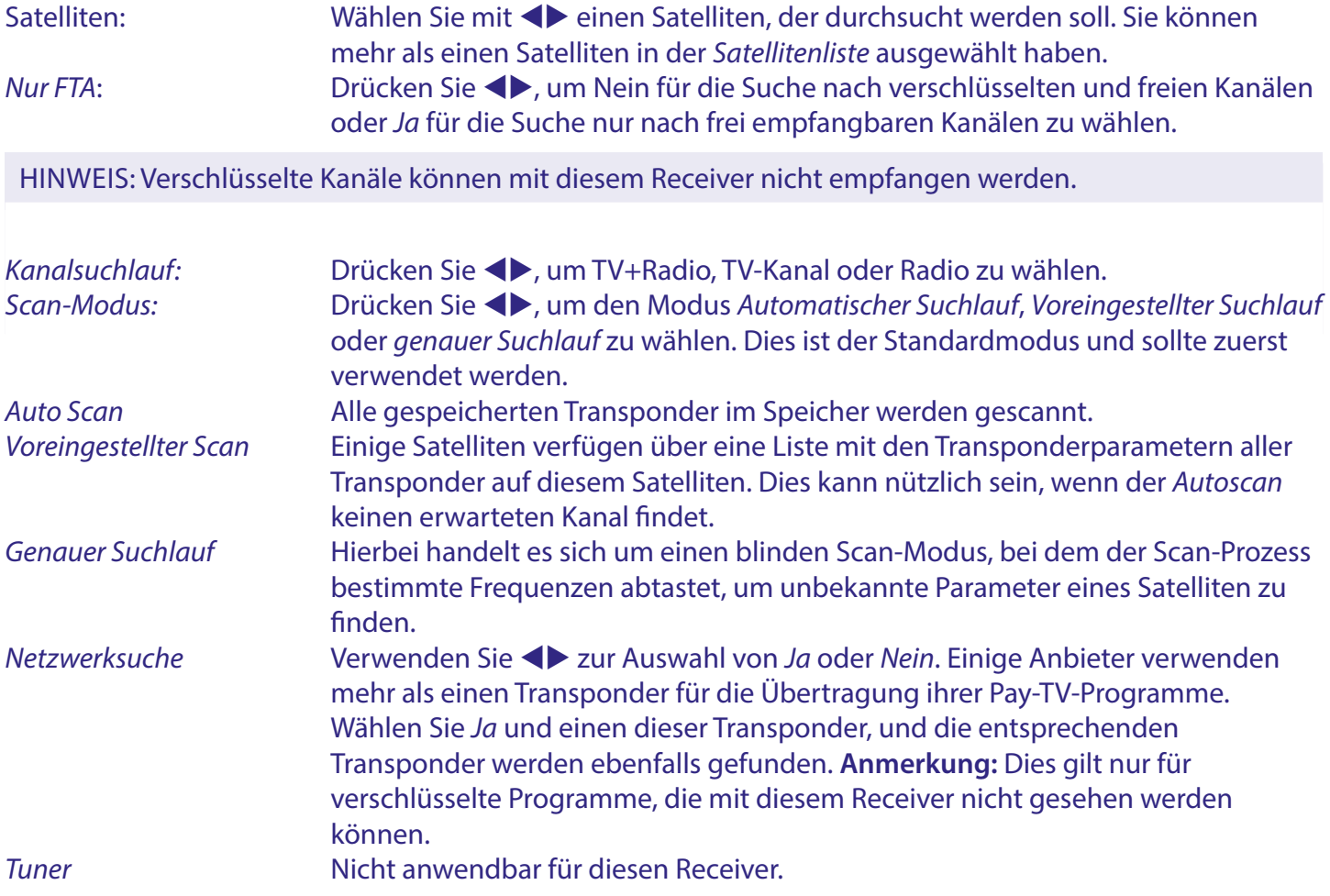

Wählen Sie nach der Konfiguration *Suchen* und drücken Sie **OK**, um den Suchlauf mit den gewählten Einstellungen zu starten.

Ihr Receiver führt nun eine (automatische) Kanalsuche durch, wobei der Suchlauffortschritt auf dem Bildschirm angezeigt wird. Während der Kanalsuche können Sie den Suchlauf mit  $\blacktriangleright$  beenden. Wenn der Vorgang abgeschlossen ist, werden alle gefundenen Kanäle gespeichert. Bestätigen Sie mit **OK** und verlassen Sie das Menü durch mehrmaliges Drücken von  $\blacktriangleright$  oder fahren Sie mit der Bearbeitung der Parameter fort, indem Sie nur einmal  $\rightarrow$  drücken.

*Multi-Satellitensuche:* Um mehr als einen Satelliten in einem Durchgang zu suchen. Diese müssen zuvor in der Satellitenliste ausgewählt worden sein. Das Verfahren ist dasselbe wie bei der Einzelsatellitensuche, mit Ausnahme der in der oberen Zeile genannten Satelliten. Alle diese werden nacheinander durchsucht.

#### **7.1.5 Transponder-Bearbeitungsoptionen**

#### **Scannen nach Transponder (manueller Scan)**

Wählen Sie *TP-Liste* im Installationsmenü.

Die Transponderliste wird für den in der obersten Zeile ausgewählten Satelliten angezeigt.

Suchen Verwenden Sie die Tasten ▲▼, um den Transponder zu markieren, den Sie suchen möchten, und drücken Sie **OK** oder **BLAU** für *Suchen*. Es wird ein Fenster mit den Sucheinstellungen angezeigt. Nachdem Sie die Einstellungen konfiguriert haben,

<span id="page-24-0"></span>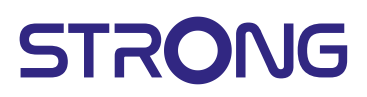

drücken Sie **OK**, um den Scanvorgang für den markierten Transponder zu starten. Wenn der Scanvorgang abgeschlossen ist, werden alle neu gefundenen Kanäle am Ende der Kanalliste hinzugefügt.

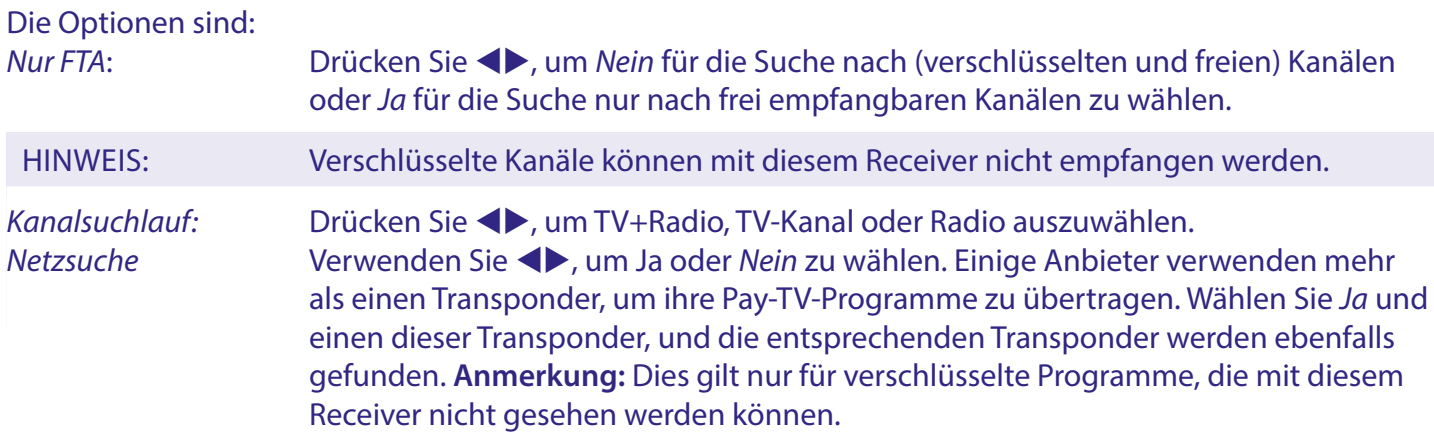

#### **7.1.5.1 Transponder List**

#### **Transponder Bearbeitungsoptionen**

Wenn Sie sich im Menü *TP-Liste* befinden, können Sie mit den farbigen Schaltflächen Änderungen vornehmen.

Die folgenden Optionen sind jetzt verfügbar.

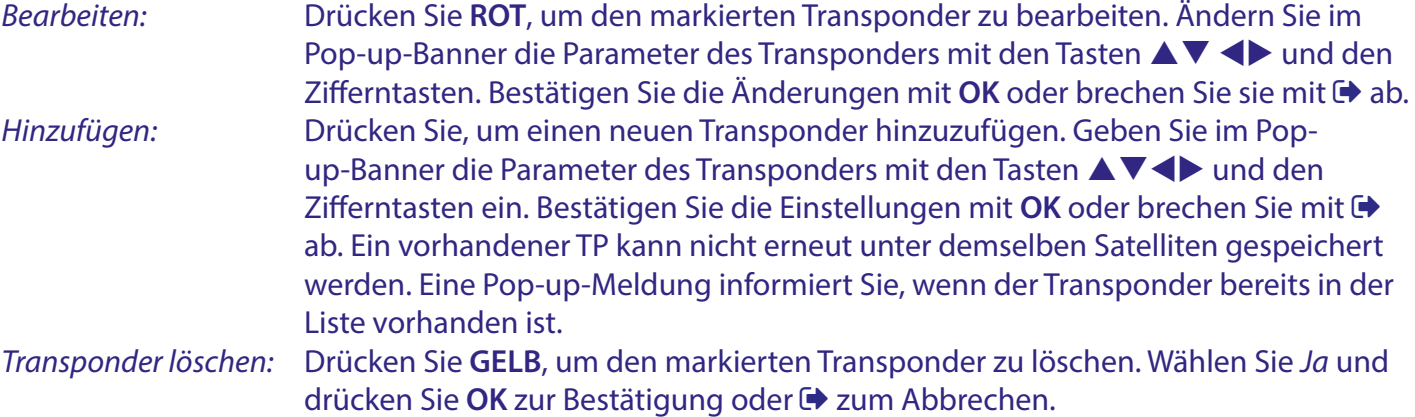

#### **7.1.5.2 Optionen zur Satellitenbearbeitung**

Während Sie sich im Menü Satellitenliste befinden.

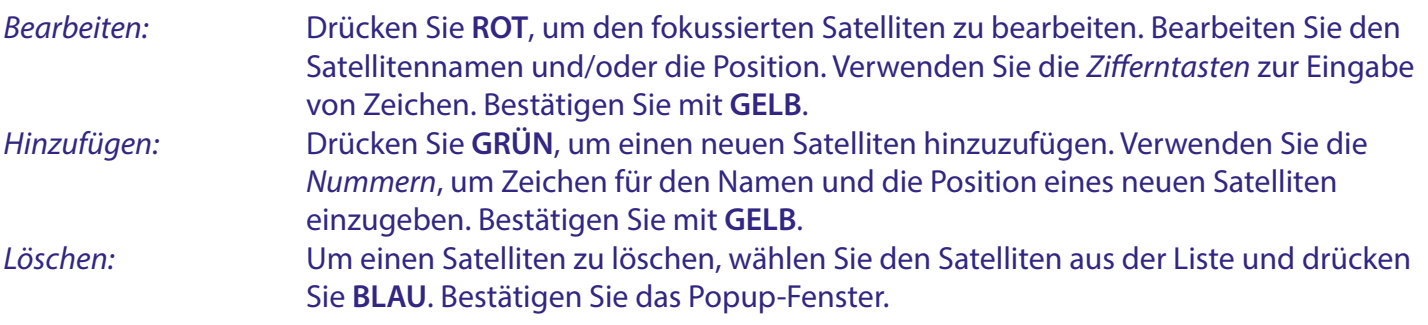

Um einen Satelliten zu löschen, wählen Sie den Satelliten aus der Liste und drücken Sie BLAU. Bestätigen Sie das Popup-Fenster.

### <span id="page-25-0"></span>**7.2** *TV Kanalliste* **und** *Radio Kanalliste*

#### *TV-Kanalliste* und *Radiokanalliste*

Die Vorgehensweise in den Menüs *Kanal bearbeiten* ist für die TV- und die Radiokanalliste gleich. Bei der folgenden Beschreibung wird davon ausgegangen, dass Sie sich in der *TV-Kanalliste* befinden. Sie können jedoch mit **TV/R** zwischen der TV- und der Radio-Kanalliste hin- und herschalten.

Um Ihre TV-Programmpräferenzen zu bearbeiten (verschieben, überspringen, sperren, löschen, sortieren, favorisieren oder umbenennen), gehen Sie bitte zum Menü *TV-Kanalliste*. Verwenden Sie ▲▼, um einen Kanal zu markieren, und  $\blacklozenge$ , um einen Satelliten zu wählen (falls mehr als einer verfügbar ist). Drücken Sie wiederholt  $\blacktriangleright$ , um das Menü zu verlassen.

#### **Favoritenprogramm einstellen**

Ihr Receiver ermöglicht es Ihnen, Programme in bis zu 8 Favoritenlisten zu speichern. Aufgrund der großen Anzahl von Programmen, die heutzutage über Satelliten verfügbar sind, kann dies eine sehr nützliche Funktion sein.

- 1. Markieren Sie das gewünschte Programm, und drücken Sie dann die Taste **FAV**. Auf dem Bildschirm erscheint ein Fenster *Favoriten* Gruppe mit 8 Möglichkeiten. Bitte wählen Sie eine (oder mehrere) davon aus. Es erscheint ein herzförmiges Symbol und die Sendung wird als Favorit markiert. Drücken Sie (+), um zur Senderliste zurückzukehren und eine weitere Auswahl zu treffen.
- 2. Wiederholen Sie die vorherigen Schritte, um weitere Lieblingssendungen auszuwählen.
- 3. Zum Bestätigen und Verlassen des Menüs drücken Sie zweimal  $\blacktriangleright$ .

#### **Favoriten TV- oder Radioprogramm deaktivieren**

Wiederholen Sie den oben beschriebenen Schritt 1 und heben Sie die Auswahl des Senders in seiner Favoritenliste auf. Speichern Sie beim Verlassen.

#### **Favoritenprogramm anzeigen**

- 1. Drücken Sie im normalen Anzeigemodus (kein Menümodus) die Taste **FAV**, um eine Liste der Lieblingssendungen anzuzeigen. In der Favoritenliste können Sie mit <>>
zwischen den verfügbaren Favoritenlisten wechseln.
- 2. Wählen Sie Ihr Lieblingsprogramm mit ▲▼ und drücken Sie OK, um zu diesem Programm zu wechseln.
- 3. Jetzt können Sie im Anzeigemodus nur noch mit  $\blacktriangle\blacktriangledown$  Kanäle aus der gewählten Favoritengruppe auswählen. Wenn Sie zur Hauptkanalliste wechseln möchten, drücken Sie im Anzeigemodus **OK**, dann **tund wählen Sie Alle TV.**

#### **Löschen eines TV- oder Radioprogramms**

- 1. Um ein Programm im Menü *TV-Senderliste* zu löschen, drücken Sie die **BLAUE** Taste. Es öffnet sich ein neues Fenster mit Optionen: *Sortieren, Bearbeiten, Löschen*.
- 2. Wählen Sie das Programm, das Sie löschen möchten, und drücken Sie die Taste **BLAU**. Hinter dem zum Löschen ausgewählten Programm erscheint ein Kreuzzeichen. Drücken Sie zweimal 
→ und wählen Sie Ja zum Bestätigen oder *Nein* zum Abbrechen.
- 3. Es können mehrere Kanäle auf einmal gelöscht werden.

#### **Fernseh- oder Radioprogramm überspringen**

- 1. Wählen Sie das Programm, das Sie überspringen möchten, und drücken Sie die Taste **GRÜN**.
- 2. Drücken Sie **OK**, um die zu überspringende Sendung zu markieren. Der Receiver überspringt diese Sendung beim Zappen zwischen den Sendungen im normalen Anzeigemodus (im Kanallistenmodus bleiben die übersprungenen Kanäle wählbar).

- 3. Wiederholen Sie den vorherigen Schritt, um weitere Sendungen zu überspringen.
- 4. Zum Bestätigen und Verlassen des Menüs drücken Sie mehrmals  $\blacktriangleright$ .

#### **Das Überspringen eines Fernseh- oder Radioprogramms deaktivieren**

Drücken Sie die **GRÜNE** Taste und wählen Sie die mit dem Überspringen-Symbol markierte Sendung aus, dann heben Sie die Markierung mit **OK** auf. Bestätigen Sie beim Beenden.

#### **Verschieben eines TV- oder Radioprogramms**

- 1. Wählen Sie das Programm, das Sie verschieben möchten, drücken Sie die **GELBE** Taste und dann **OK**, um das ausgewählte Programm zu markieren. Es erscheint ein Verschiebesymbol.
- 2. Drücken Sie **AUF/AB**, um das Programm an eine andere Stelle in der Liste zu verschieben.
- 3. Drücken Sie erneut **OK**, um die neue Position zu bestätigen.
- 4. Wiederholen Sie die obigen Schritte, um weitere Programme zu verschieben.

#### **Sperren von Programmen**

Sie können ausgewählte Programme für eine eingeschränkte Ansicht sperren.

- 1. Wählen Sie das Programm, das Sie sperren möchten, drücken Sie die **ROTE** Taste und dann **OK**. Die Sendung wird nun als gesperrt markiert.
- 2. Wiederholen Sie den vorherigen Schritt, um weitere Programme auszuwählen.
- 3. Zum Bestätigen und Verlassen des Menüs drücken Sie mehrmals  $\blacktriangleright$ . Um das gesperrte Programm zu sehen, müssen Sie entweder das Standardpasswort '0000' oder Ihr zuletzt festgelegtes Passwort eingeben. Wir empfehlen, das Standard-Passwort in ein von Ihnen bevorzugtes Passwort zu ändern. Weitere Informationen finden Sie im Kapitel **7.3.6.1 Timer-Einstellung** *Elternsperre*.

#### **Deaktivieren eines gesperrten Fernseh- oder Radioprogramms**

Drücken Sie die **ROTE** Taste auf, um das mit dem Sperrsymbol gekennzeichnete Programm auszuwählen. Geben Sie Ihr Passwort ein, um das Programm aufzurufen. Geben Sie Ihr Passwort erneut ein, um das Sperrsymbol zu entfernen.

Um die Änderungen zu speichern und das Menü zu verlassen, drücken Sie mehrmals  $\blacktriangleright$ .

#### **Ein Fernseh- oder Radioprogramm umbenennen**

- 1. Wählen Sie das Programm, das Sie umbenennen möchten, und drücken Sie **BLAU**, um in den Bereich "Bearbeiten" zu gelangen. Drücken Sie dann **GRÜN** und wählen Sie die Sendung, die Sie umbenennen möchten. Es erscheint ein Pop-up-Fenster.
- 2. Wählen Sie im Pop-up-Fenster mit den Tasten <>>
ein Zeichen aus. Verwenden Sie die Zifferntasten zur Eingabe von Zeichen. Wenn Sie den neuen Namen eingegeben haben, drücken Sie **GELB** auf der Fernbedienung, um den neuen Namen zu bestätigen.
- 3. Um die Änderungen zu speichern und das Menü zu verlassen, drücken Sie mehrmals  $\blacktriangleright$ .

#### **Sortieren einer TV- oder Radioprogrammliste**

- 1. Drücken Sie die Taste **BLAU** *Bearbeiten* und wählen Sie mit den Tasten tu die Liste, die Sie sortieren möchten.
- 2. Drücken Sie **ROT** *Sortieren* und wählen Sie die Option, in welcher Reihenfolge die Liste sortiert werden soll.

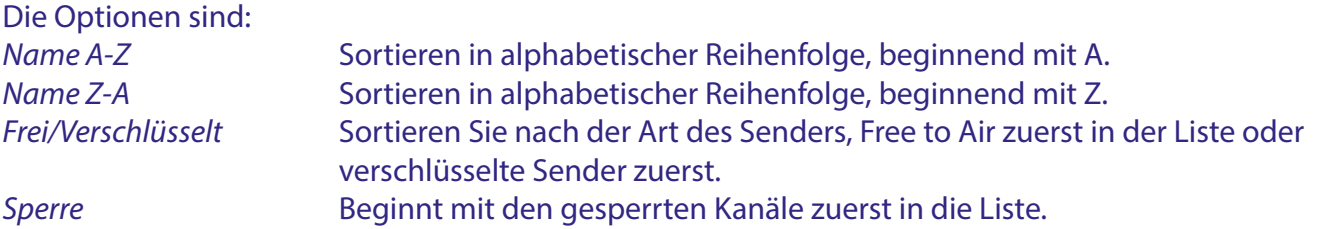

#### <span id="page-27-0"></span>**Alle Kanäle löschen**

Um alle gespeicherten Kanäle zu löschen, wählen Sie die Funktion *Alle löschen*.

HINWEIS: Um die Kanäle wieder zu erhalten, müssen Sie die Satelliten erneut im Menü *Installation* suchen.

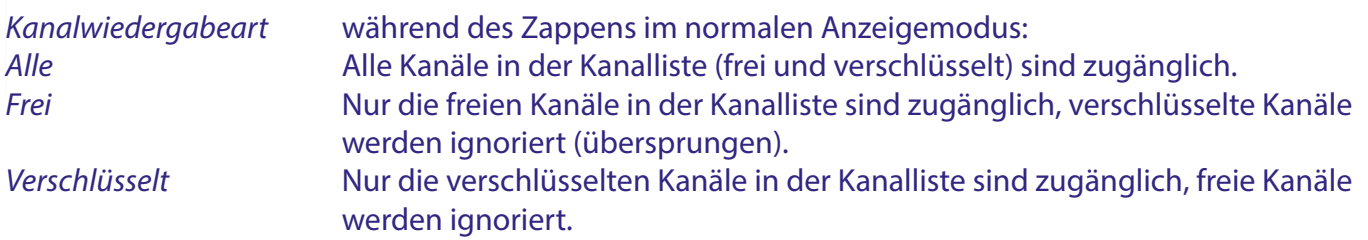

HINWEIS: Verschlüsselte Kanäle können mit diesem Receiver nicht angesehen werden.

### **7.3. Multimedia**

#### **7.3.1 Media Player**

Drücken Sie **MENU**, und wählen Sie *Media Player*. Das Menü bietet die Optionen für *Video*, *Musik* und *Bild*. Das Gerät unterstützt USB-Geräte im FAT- und FAT32-Format. Stellen Sie auf eine PC sicher, dass Ihr USB-Gerät richtig formatiert ist.

HINWEIS: STRONG kann nicht die Kompatibilität (Betrieb und/oder Busleistung) mit allen USB-Massenspeichergeräten garantieren und übernimmt keine Verantwortung für Datenverluste, die beim Anschluss an dieses Gerät auftreten können. Bei großen Datenmengen kann es länger dauern, bis das System den Inhalt eines USB-Geräts liest. Einige USB-Geräte werden möglicherweise nicht richtig erkannt. Selbst wenn sie in einem unterstützten Format vorliegen, werden einige Dateien je nach Inhalt möglicherweise nicht wiedergegeben oder angezeigt.

Wenn kein USB-Gerät angeschlossen ist, sind die Optionen im Menü ausgegraut. Nur wenn ein USB-Gerät erkannt wird, können Sie zwischen *Video*, *Musik* und *Bild* wählen.

Wählen Sie eine davon, drücken Sie **OK**, um den Dateibrowser aufzurufen, und wählen Sie die Datei, die Sie abspielen möchten.

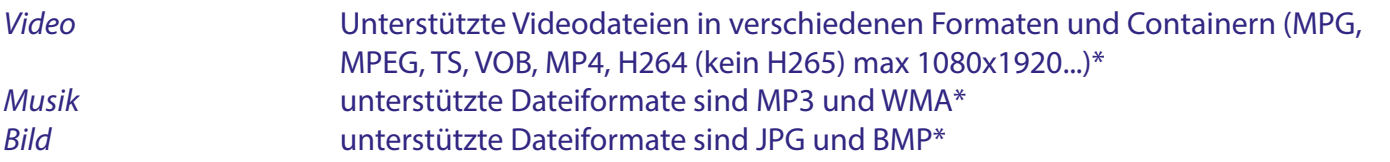

\*STRONG kann keine Garantie für die Wiedergabe von Videodateien übernehmen, obwohl hier Erweiterungen aufgeführt sind, da die korrekte Wiedergabe auch vom verwendeten Codec, der Datenbitrate und der Auflösung abhängt. Bitte wenden Sie sich an die STRONG-Hotline in Ihrem Land, um weitere Informationen zu erhalten.

#### **Video**

Mit Ihrem Receiver können Sie die Videos im gewählten Ordner ansehen. Wählen Sie einen Ordner mit Videodateien, um diese abzuspielen. Es können nicht alle Videodateien wiedergegeben werden.

Während der Wiedergabe können Sie die Wiedergabesteuerungstasten wie II, < $\blacktriangleright$  (während der Fortschrittsanzeige auf dem Bildschirm),  $\blacksquare$ , 4,  $\blacktriangleright$ ,  $\blacksquare$  und  $\blacktriangleright$  verwenden. Sie können die Dateidetails überprüfen, indem Sie die **INFO**-Taste im Vollbildmodus drücken. Um den Banner zu schließen, drücken Sie erneut **INFO** oder →. Verwenden Sie die GELBE Taste und wählen Sie mit ▲▼ ein Kapitel aus, zu dem

<span id="page-28-0"></span>Sie springen möchten, und drücken Sie dann zur Bestätigung OK. Mit den Tasten <
Interaction Sie die Wiedergabe in den Geschwindigkeiten x2, x4, x8, x16 und x24 zurück- oder vorspulen. Mit den Tasten KOH können Sie zur vorherigen/nächsten Videodatei springen.

Diese Untertitelfunktion mit der Taste **SUB** funktioniert nur bei Filmen mit eingebetteten Untertiteln

Drücken Sie während der Wiedergabe (wiederholt) **SUB**, um eine Tonspur auszuwählen. Drücken Sie →, um das Pop-up zu entfernen. Bei externen Untertiteldateien im .srt-Format wählen Sie diese mit der **GRÜN**-Taste aus.

#### **Musik**

Wählen Sie eine Musikdatei (oder eine Datei in einem Ordner) und drücken Sie **OK**, um die Wiedergabe zu starten.

Während der Wiedergabe sind die folgenden Funktionen verfügbar:

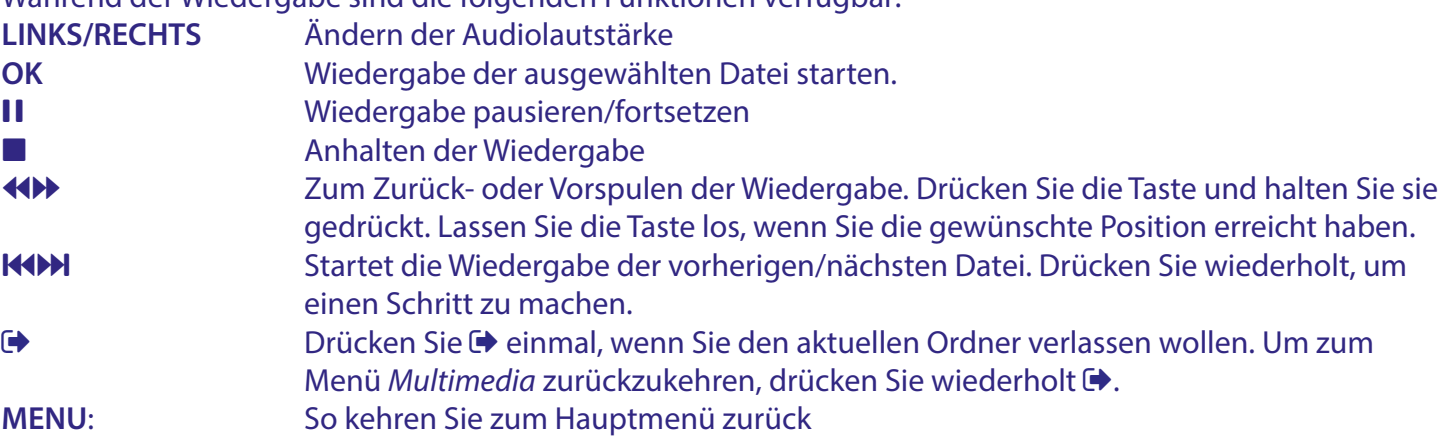

#### **Bild**

Mit Ihrem Receiver können Sie sich eine Fotopräsentation mit allen verfügbaren Fotos im gewählten Ordner ansehen. Wählen Sie einen Ordner mit Fotodateien für die Präsentation. Im Modus *Bild* sind folgende Funktionen verfügbar:

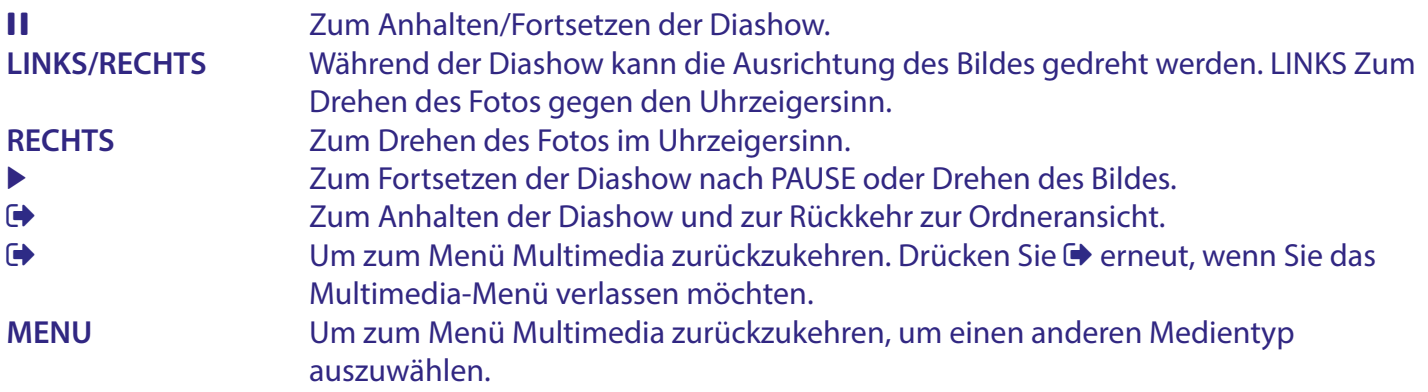

Verwenden Sie die farbigen Tasten, um eine Wiedergabeliste mit den bevorzugten Bildern zu erstellen und um die Bilderliste zu bearbeiten.

#### **7.3.2 Systemeinstellung**

Drücken Sie **MENU**, und wählen Sie *Systemeinstellungen*. Das Menü bietet Optionen zur Anpassung der Systemeinstellungen. Drücken Sie  $\blacktriangle \blacktriangledown$  um eine Option zu wählen, und drücken Sie  $\blacktriangleright$  oder **OK**, um die Einstellung zu ändern. Drücken Sie mehrmals (+), um das Menü zu verlassen. Einige Menüpunkte können nur durch Eingabe des Passworts aufgerufen werden. Die Voreinstellung ist **0000**.

#### <span id="page-29-0"></span>**7.3.3 Sprache**

Drücken Sie **MENU**, und wählen Sie *Option*. In diesem Menü können Sie die Optionen *Sprache*, *Erstes Audio*, *Zweites Audio* und *Teletext* einstellen.

Wählen Sie eine Option und drücken Sie LINKS/RECHTS, um die Einstellung zu ändern. Drücken Sie D, um das Menü zu verlassen.

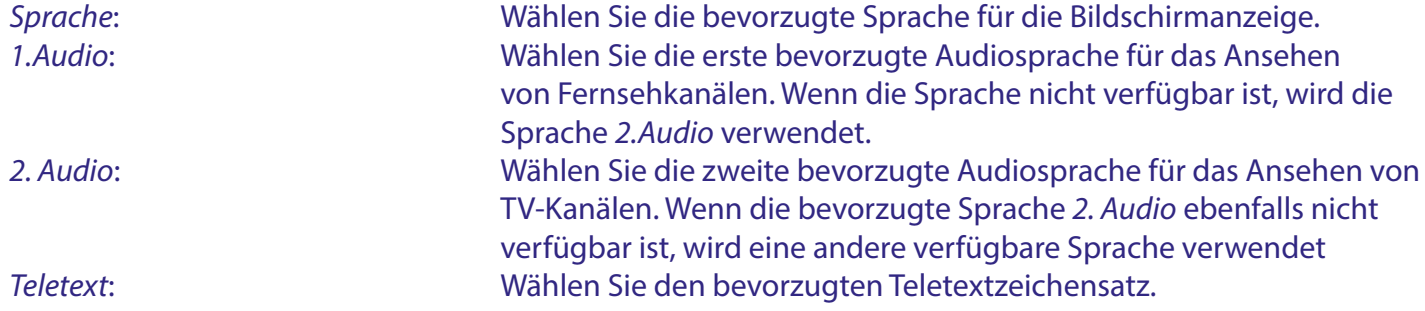

#### **7.3.4 TV System**

Drücken Sie **MENU**, und wählen Sie dann *TV-System*. Das Menü bietet Optionen zur Anpassung der Videoeinstellungen. Drücken Sie  $\blacktriangle$   $\blacktriangledown$ , um eine Option zu wählen, und  $\blacktriangleleft\blacktriangleright$ , um die Einstellung anzupassen. Drücken Sie <sup>(→</sup>, um das Menü zu verlassen.

#### **Videoauflösung**

Wenn das Video nicht richtig angezeigt wird, ändern Sie die Einstellung. Diese Einstellungen entsprechen den gebräuchlichsten Einstellungen für HDMI. 480i für NTSC-Fernseher. 480p für NTSC-Systemfernsehen. 576i für PAL-Systemfernsehen. 576p für PAL-System-TV. 720p\_50 oder 60: für PAL- oder NTSC-Systemfernsehen. 1080i\_30 oder 50 für PAL- oder NTSC-System-TV. 1080p\_50 für PAL- oder NTSC-Fernseher.

HINWEIS Einige Fernsehmarken unterstützen 576p nicht.

#### **Seitenverhältnisse**

Sie können das Anzeigeformat auf die verfügbaren Einstellungen *Auto*, *16:9*, *4:3PS*, (Pan&Scan) und *4:3LB* (Letterbox)

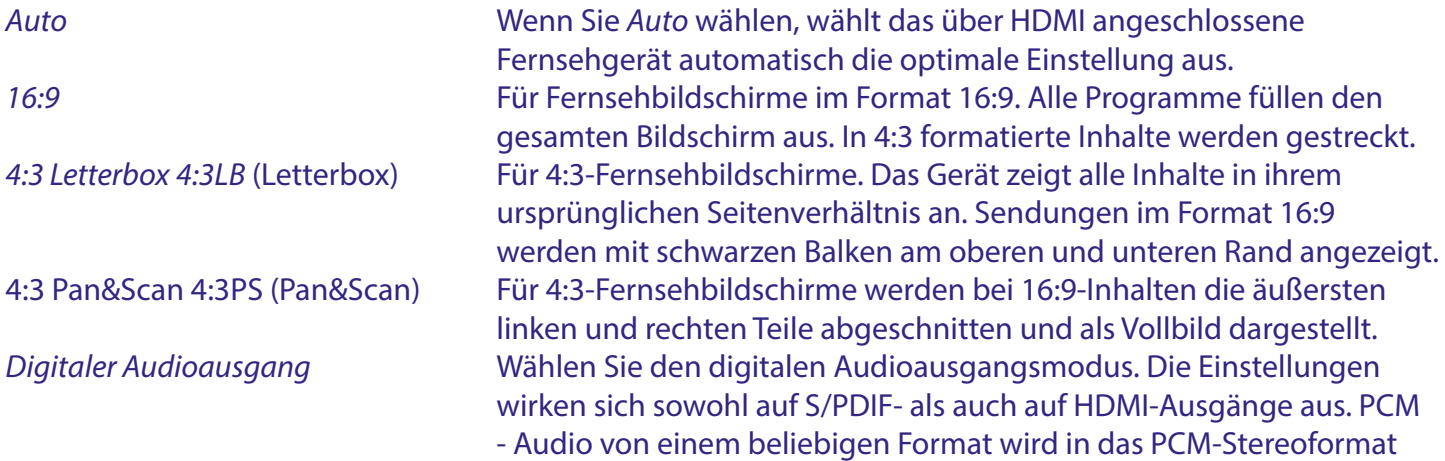

<span id="page-30-0"></span>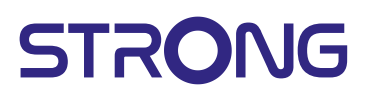

umgewandelt RAW - Audio vom Receiver wird im Originalformat ausgegeben

Die Verwendung des PCM-Modus ist die beste Option, wenn Sie kein Fernsehgerät oder keinen Digitalverstärker haben, die nicht in der Lage sind, Multi-Audio zu verarbeiten.

#### **7.3.5 Einstellung der lokalen Zeit**

Drücken Sie **MENU**, und wählen Sie *Lokalzeit-Einstellung*. Das Menü bietet Optionen zur Anpassung der Zeitund Datumseinstellungen.

Drücken Sie ▲▼, um eine Option zu wählen und ◀▶, um die Einstellung zu ändern. Drücken Sie ➡, um das Menü zu verlassen.

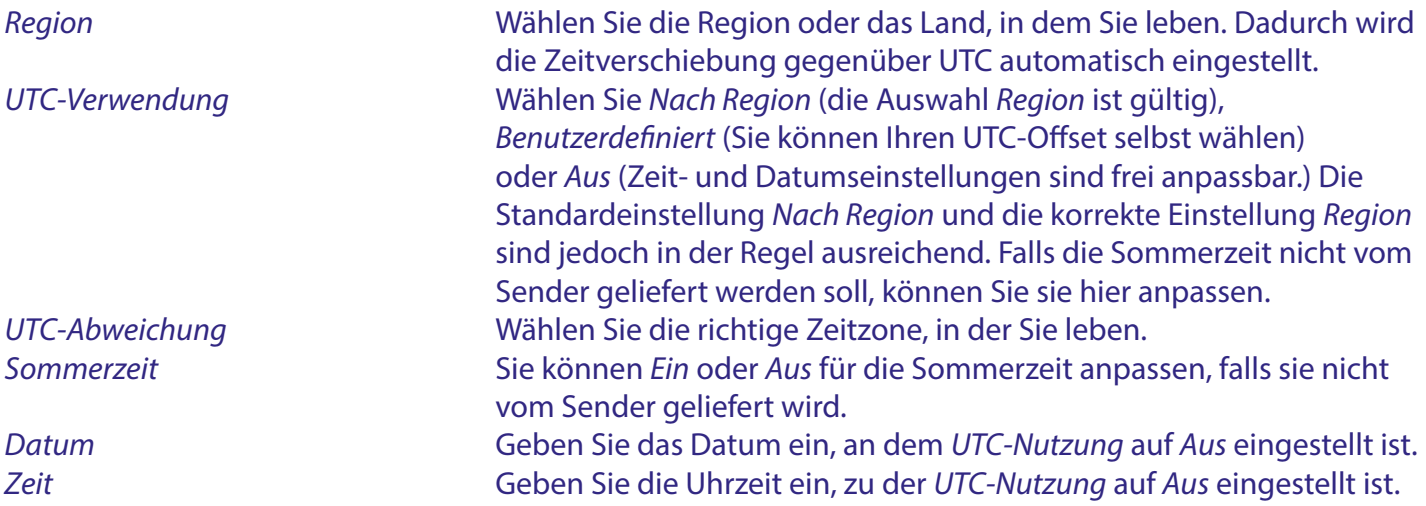

#### **7.3.5.1 Timer Einstellung**

In diesem Menü können Sie den Zeitplan für die automatische Umschaltung auf die festgelegten Kanäle zu einem bestimmten Datum/Uhrzeit einstellen.

Timer können direkt aus dem EPG-Fenster oder manuell über diesen Bildschirm eingestellt werden. Nicht eingestellte Timer sind standardmäßig *Aus*

Um einen neuen Timer manuell einzugeben, wählen Sie einen mit Aus markierten Timer in der Liste und drücken Sie **OK**.

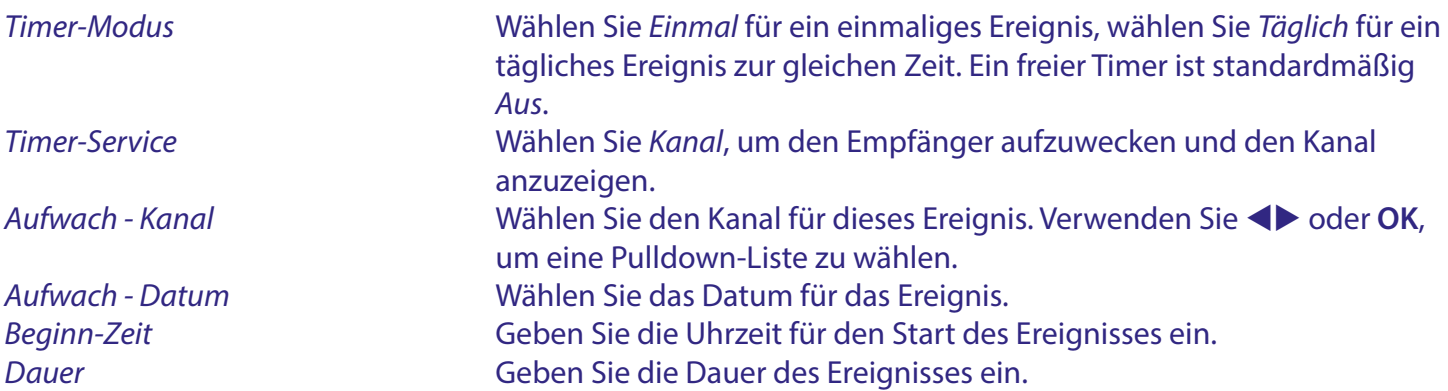

Nachdem Sie alle Einstellungen vorgenommen haben, wählen Sie *Speichern*, um die Einstellungen zu speichern. Wählen Sie *Abbrechen*, um die Einstellungen zu verwerfen.

Um einen bereits vorhandenen Timer-Eintrag zu bearbeiten, wählen Sie den Eintrag in der Liste aus und drücken Sie **OK**, wählen Sie dann die zu ändernde Option und bearbeiten Sie sie.

Um einen bereits vorhandenen Timer-Eintrag zu löschen, wählen Sie den Eintrag in der Liste und drücken Sie **OK**, wählen Sie dann *Timer-Modus*, setzen Sie ihn auf Aus und wählen Sie *Speichern* zum Speichern.

Verlassen Sie die Bildschirme mit  $\rightarrow$ .

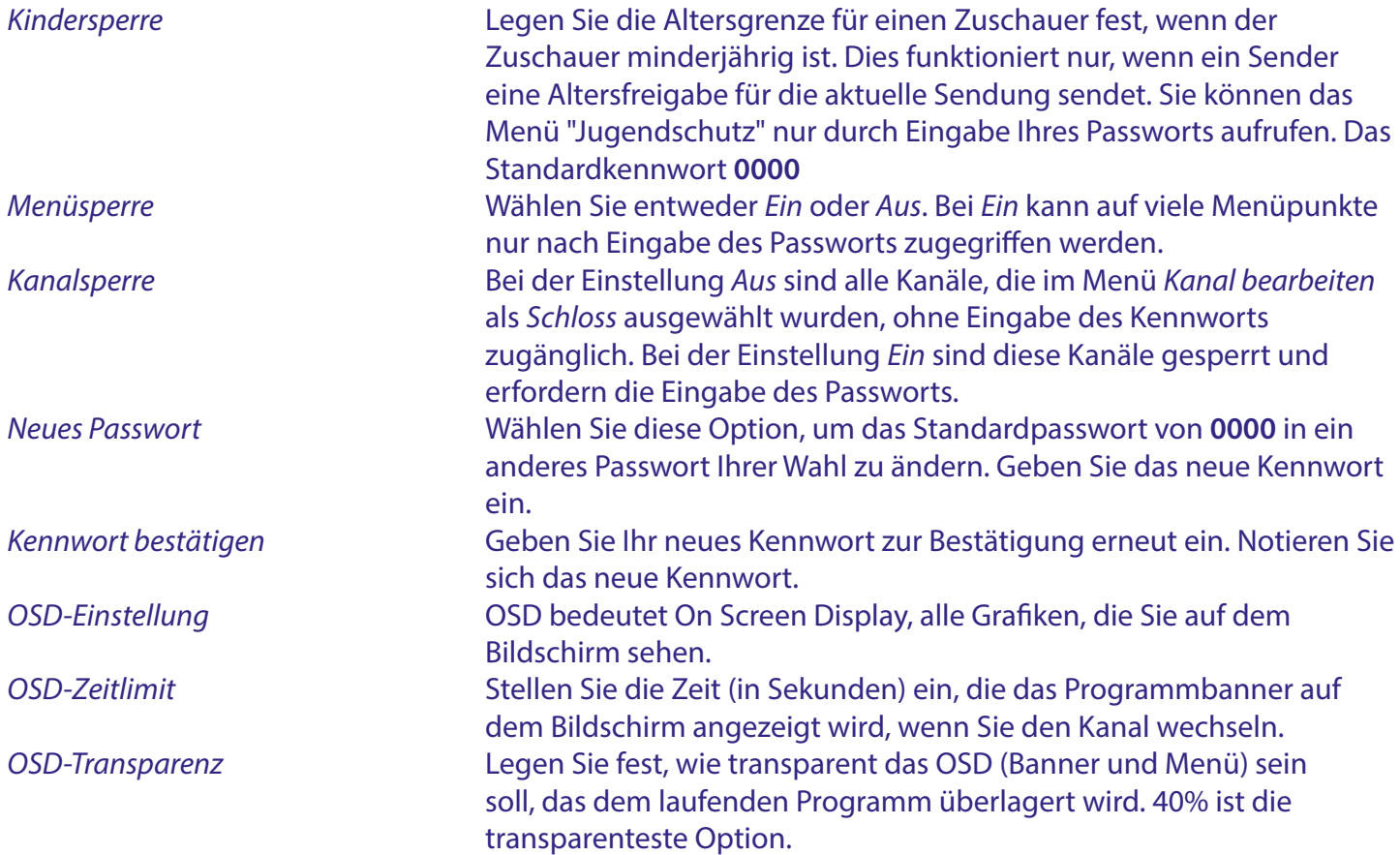

#### **Favorit**

Hier können Sie die Standardnamen der Favoritenlisten umbenennen. Zum Beispiel: Filme oder Musik. Oder auch die Namen von Benutzern des Geräts mit eigenen Kanälen. Wählen Sie den Namen der Liste, die Sie bearbeiten möchten, und drücken Sie **OK**. Verwenden Sie die Pop-up-Tastatur, um den Namen zu ändern, und wählen Sie **BLAU** (OK) zur Bestätigung.

#### **Audio-Beschreibungseinstellung**

AD. Für Sehbehinderte kann ein Sprecher die Vorgänge auf dem Bildschirm mit einer speziellen zusätzlichen Tonspur beschreiben, die mit der Originaltonspur gemischt wird. Dieser Dienst wird von einigen Sendern angeboten und ist daher von der Verfügbarkeit abhängig.

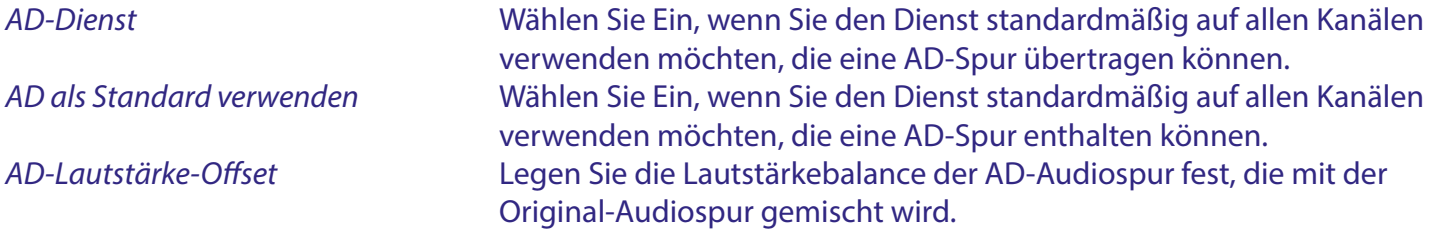

#### **PVR-Speicherinformationen**

Auf dieses Element kann nur zugegriffen werden, wenn ein geeignetes USB-Gerät angeschlossen ist. Hier finden Sie technische Details über Ihr USB-Gerät, wie *Gesamtgröße, freie Größe, Aufnahmegröße, Zeitverschiebungsgröße* und *Dateisystem*. Verwenden Sie die Taste **GELB** (Formatieren), um Ihr Gerät in FAT (FAT32) zu formatieren. Verwenden Sie **BLAU** (DVR-Set), um die Optionen für die Aufnahme (REC) und die Zeitverschiebung (TMS) einzustellen. Die Optionen sind REC+TMS, nur Aufnahme oder nur Timeshift.

Formatieren\* Ein (neues) USB-Gerät muss vor der ersten Verwendung formatiert werden. Das richtige Format für den Receiver ist FAT (32)

WARNUNG: Die Formatierungsfunktion löscht alle Daten und Informationen von Ihrem USB-Gerät oder der ausgewählten Partition. STRONG übernimmt keine Verantwortung für beschädigte oder verlorene Daten auf dem USB-Gerät.

Es wird nun ein Hinweisbanner angezeigt. Wählen Sie OK, um die Formatierung zu starten (oder C), um sie abzubrechen). Der Formatierungsvorgang kann je nach Größe des verwendeten Speichermediums einige Zeit in Anspruch nehmen. Am Ende des Vorgangs wird das Pop-up-Fenster "Warten" ausgeblendet. Drücken Sie →. um das Menü zu verlassen.

**Auto Standby** Diese Funktion dient der Energieeinsparung. Der Receiver schaltet automatisch in den Standby-Modus, wenn für die gewählte Zeitspanne kein Befehl von der Fernbedienung empfangen wird. Die Voreinstellung ist 3 Stunden. Die Funktion kann auch ausgeschaltet werden *Off*. HINWEIS: Wenn Timer laufen, wird die automatische Standby-Funktion für die gebuchte Zeit deaktiviert.

#### **Tools**

Dieses Menü bietet einige technische Optionen für den Betrieb des Geräts.

*Information* Hier können Sie die technischen Daten Ihres Receivers ablesen, wie z. B. Modellnummer, Software-/Hardwareversion und Seriennummer. Diese Informationen können bei einem Serviceanruf oder einer Reparaturanforderung abgefragt werden.

#### **Werkseinstellung**

Setzt Ihren Receiver auf die Werkseinstellungen zurück. Geben Sie Ihr Passwort oder das Standardpasswort **0000** ein, wählen Sie *Ja* und drücken Sie zur Bestätigung **OK**. Der Receiver wird neu gestartet und beginnt mit dem Menü *Erste Installationsmenü*.

WARNUNG: Beim Zurücksetzen auf die Werkseinstellungen werden alle Ihre persönlichen Einstellungen, Timer und gespeicherten Kanäle dauerhaft gelöscht. Bitte bedenken Sie dies, bevor Sie einen Werksreset durchführen.

#### **Aktualisierung über USB**

Laden Sie die erforderliche Aktualisierungsdatei für Ihr Receivermodell von der Support-Seite auf unserer Website www.strong.tv herunter oder wenden Sie sich an Ihren Händler vor Ort.

Entpacken Sie die Datei gegebenenfalls auf Ihrem Computer, und kopieren Sie sie in den Stammordner Ihres USB-Speichergeräts. Das USB-Gerät muss auf Ihrem PC im Format FAT32 formatiert sein. Schließen Sie das USB-Speichergerät an den USB-Anschluss des Receivers an. Drücken Sie **MENU** und wählen Sie *Tools*, dann *Upgrade per USB*, um die Software zu aktualisieren, wählen Sie unter *Upgrade-Modus* die Option *Allcode*. Wählen Sie unter *Upgrade-Datei* die richtige Upgrade-Datei mit der Erweiterung abs.

<span id="page-33-0"></span>Wählen Sie dann *Start*, und drücken Sie **OK**, um den Aktualisierungsvorgang zu starten. Es wird nun ein Hinweisbanner angezeigt. Drücken Sie **OK**, um die Aktualisierung mit *Ja* zu bestätigen (oder *Nein*, um sie abzubrechen). Der Aktualisierungsvorgang wird einige Zeit in Anspruch nehmen. Nach Abschluss des Aktualisierungsvorgangs wird der Receiver neu gestartet und zeigt dann den ersten Kanal in der TV-Liste an. Sie können nun das USB-Gerät sicher entfernen und die Aktualisierungssoftware vom Gerät (am PC) entfernen, um eine erneute versehentliche Aktualisierung zu verhindern.

WARNUNG: Schalten Sie den Receiver NIEMALS aus oder entfernen Sie das USB-Gerät während der Software-Aktualisierung. Dies könnte zu irreparablen Schäden an Ihrem Receiver führen und Ihre Garantie erlöschen lassen.

HINWEIS: In bestimmten Fällen kann es auf der Website empfohlen werden, das Gerät mit der Option *Maincode* anstelle von *Allcode* zu aktualisieren.

Das *bootlogo* und *Radioback* sind für den internen Gebrauch von Strong.

#### **7.3.6 Kanalliste ausgeben**

#### **7.3.6.1 DB-Verwaltung**

In diesem Menü können Sie die Kanaldatenbank Ihres Receivers von einem USB-Gerät speichern und wieder laden. Diese sehr praktische Funktion ermöglicht es Ihnen, Ihre persönlichen Einstellungen wie Kanal-, Favoriten-, Sat- und TP-Listen auf einem USB-Speichergerät zu speichern und später wieder in den Receiver zu laden.

#### Schreiben auf USB **Kanalliste löschen**

Wählen Sie *Aktualisierungsmodus*, dann *Kanalliste auslesen* und *Start*, und drücken Sie **OK**, um eine Sicherungskopie der Datenbank, einschließlich der Kanäle und der Benutzereinstellungen, zu erstellen. Auf dem USB-Gerät wird eine .udf-Datei mit der aktuellen Uhrzeit und dem Datum (Tag, Monat, Jahr) erstellt. Wenn die Datenbank erfolgreich gespeichert wurde, wird eine Meldung auf dem Bildschirm angezeigt. Drücken Sie →, um das Menü zu verlassen.

#### **7.3.6.2 Von USB laden Kanalliste aktualisieren**

Wählen Sie *Update-Modus*, dann *Kanalliste aktualisieren*. Wählen Sie die Datei unter *Upgrade-Datei*, die Sie wiederherstellen möchten.

Verwenden Sie (b. um die verfügbaren Datenbankdateien anzuzeigen (falls sie zuvor gespeichert wurden). Die .udf-Dateien werden mit ihrer Erstellungszeit und dem Datum (Tag, Monat, Jahr) angezeigt. Wählen Sie die zu ladende Datei aus und wählen Sie dann Start, um die Datei zu laden. Wenn die Datenbank erfolgreich geladen wurde, startet der Receiver neu und schaltet automatisch auf den ersten gespeicherten Kanal um.

**Sicheres Entfernen von USB** Verwenden Sie diese Option, um Ihr USB-Gerät sicher vom Gerät zu entfernen. Dadurch werden Datenverluste und Hardwareschäden an einem solchen Gerät vermieden. Dieses Verfahren ist vergleichbar mit der Arbeit mit einem PC.

### <span id="page-34-0"></span>**A.1 FEHLERBEHEBUNG**

Digitale Receiver können sich gelegentlich ähnlich einem PC "aufhängen". In diesem Fall empfehlen wir Ihnen, den Receiver vom Stromnetz zu trennen und neu zu starten. Warten Sie ca. 30 Sekunden und schließen Sie das Gerät erneut an das Stromnetz an. Überprüfen Sie, ob das Gerät wie erwartet funktioniert. Sollte der Receiver dennoch nicht funktionieren, nachdem Sie die Lösungsvorschläge ausgeführt haben, wenden Sie sich bitte an Ihren Fachhändler. Öffnen Sie NICHT das Gehäuse des Receivers, die Garantieansprüche gehen dadurch verloren. Weiters kann es zu einer gefährlichen Situation führen.

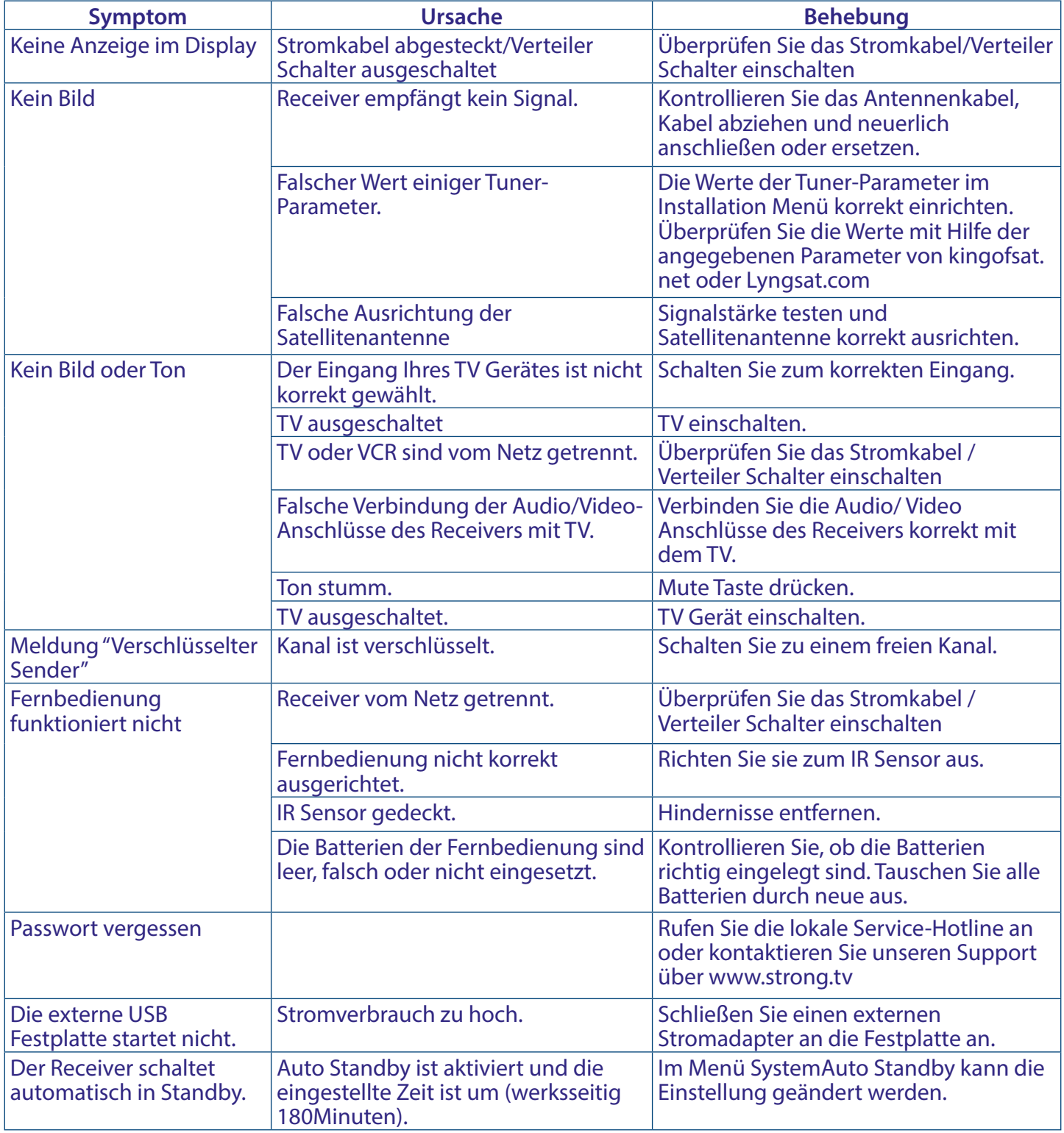

### <span id="page-35-0"></span>**A.2 TECHNISCHE SPEZIFIKATIONEN**

**Demodulator**

Demodulation: QPSK, 8PSK

Input Symbolrate: DVB-S QPSK: 2 ~ 45 Ms/s DVB-S2 8PSK/QPSK: 2 ~ 45 Ms/s FEC decoder: Auto, 1/2, 2/3, 3/4, 5/6, 7/8 in DVB-S mode 1/2, 3/5, 2/3, 3/4, 4/5, 5/6, 8/9, 9/10 in DVB-S2 mode 3/5, 2/3, 3/4, 5/6, 8/9, 9/10 in 8PSK mode

#### **Video Decoder**

Video Format: Mpeg1/2, H264 max 1080x1920...) Input Datenrate: Max. 20 Mbit/s Bildformat: 16:9, 4:3 Pan&Scan, Letterbox, Auto Videoauflösung: 480i, 480p, 576i, 576p, 720, 1080i, 1080p, 50/60Hz.

#### **Audio Decoder**

Audio Decodierung: MPEG-1/2 Layer 1 & 2, AC3, Dolby and Dolby Plus Audio Modi: Mono L/R, Stereo, Audio Unterstützung: E-AC3, Dolby Digital, Dolby Digital Plus\* Sampling Rate: 32, 44.1, 48 kHz \*Dolby Digital, Dolby digital Plus und das Doppel-D-Symbol sind eingetragene Warenzeichen von Dolby Laboratories.

#### **Tuner**

Eingangsfrequenz: 950 – 2150 MHz RF Impedanz: 75 Ohm nominal Eingangspegel:  $-65$  to -25 dBm Switch versions: DiSEqC 1.0, 1.1

Type1: F Type, IEC169-24, Female LNB Anspeisung: 13/18 V DC (+/- 5%), max. 0.5 A, Überspannungsschutz LNB options: Universal, SatCR (max. 8 User) Motor drive options: DiSEqC 1.2, GotoX (DiSEqC 1.3)

#### **System und Speicherkapazität**

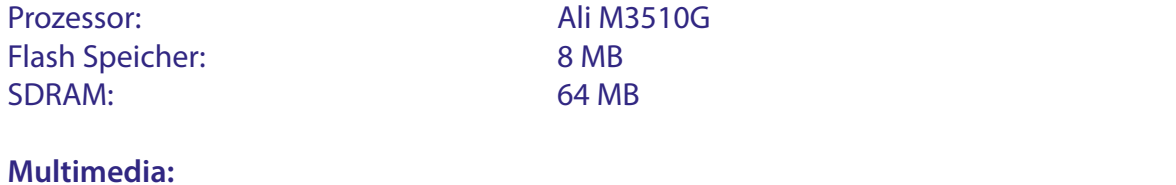

#### Audio Wiedergabe: MP3, Flac\*

Video Wiedergabe: Unterstützt verschiedene Formate (MPG, MPEG, TS, VOB, MP4, H264 (no H265) max 1080x1920.)\* Fotos: JPG, BMP\*

\*STRONG kann keine Garantie für die Wiedergabe von Dateien übernehmen, selbst wenn das Format mit den hier aufgeführten übereinstimmt, da die erfolgreiche Wiedergabe auch von den verwendeten Codecs, Daten Bitrate und Auflösung abhängt (alle MPEG-Codec-Formate werden unterstützt).

**Anschlüsse** SAT IN USB 2.0: 5 V/800 mA (max.) unterstützt HDMI S/PDIF (koax.) Netzadapter (12 V, 1.5 A)

#### **Allgemeine Daten**

Energieversorgung: AC 100 – 240 V ~ 50/60 Hz Anschlussspannung: DC 12 V 1.5 A Stromverbrauch: 18 W Stromverbrauch in Standby: max. 0.65 W Betriebstemperatur: 0 ~ +40°C Lagertemperatur:  $-10 \sim +70^{\circ}$ C Gewicht in kg: 0.26

Feuchtigkeit: 10 ~ 95% RH, nicht kondensierend<br>Geräteabmessung (BxTxH) in mm: 171x104x41 inkl. Standfüße und Ar 171x104x41 inkl. Standfüße und Anschlüsse

#### **DE ALLGEMEINE SICHERHEITSMASSNAHMEN**

#### Bitte lesen Sie die Sicherheitsrichtlinien **aufmerksam durch, bevor Sie Ihr Gerät in Betrieb nehmen. Heben Sie die Bedienungsanleitung für den weiteren Gebrauch auf.**

- Verwenden Sie nur Zusatzgeräte/Zubehör, die/das vom Hersteller zur Verfügung gestellt, oder angegeben wurden (wie z.B. das Netzteil etc.).
- Beachten Sie die Angaben am Produkt für elektrische Sicherheitshinweise vor der Installation oder Inbetriebnahme des Gerätes.
- Um die Gefahr von Bränden oder elektrischen Schlägen zu verringern, darf dieses Gerät weder Regen noch Feuchtigkeit ausgesetzt werden.
- Die Belüftung darf nicht durch Abdecken der Belüftungsöffnungen  $\blacktriangleright$ mit Gegenständen wie Zeitungen, Tischdecken, Vorhängen usw. verhindert werden.
- Das Gerät niemals in Wasser oder eine sonstige Flüssigkeit tauchen. Keine mit Flüssigkeit gefüllten Gegenstände (z. B. Vasen…) auf das Gerät stellen.
- Für Geräte, die mit diesem Symbol gekennzeichnet sind, besteht die Gefahr eines Stromschlags. Um Verletzungen zu vermeiden, muss das Gerät sicher platziert werden, in Übereinstimmung mit den Installationsanweisungen.
- Es besteht Explosionsgefahr, wenn die Batterien/Akkus falsch eingesetzt werden. Ersetzen Sie diese immer ausschließlich mit demselben oder gleichwertigen Typ.
- Akkus, Batterien oder Ladegeräte dürfen nicht zu starker Hitze durch Sonneneinstrahlung, Feuer oder ähnlichem ausgesetzt werden.
- Übermäßiger Schalldruck von Kopfhörern kann zu Hörschäden führen. Das Hören von Musik bei hohen Lautstärken und für längere Laufzeiten kann das Gehör schädigen.
- Um das Risiko von Gehörschäden zu vermeiden, sollte man die Lautstärke auf ein komfortables Niveau senken.
- Falls der Netzstecker als Trennvorrichtung verwendet wird, sollte dieser leicht zugänglich bleiben. Bei Nichtgebrauch und wenn Sie das Gerät bewegen, achten Sie bitte auf das Kabel, binden Sie das Netzkabel z.B. mit einem Kabelbinder zusammen. Geben Sie acht auf scharfe Kanten und ähnlichem, die eine Beschädigung des Netzkabels verursachen könnten. Stellen Sie bitte sicher, dass das Netzkabel nicht beschädigt wird. Das Fehlen einer Lichtanzeige auf dem Gerät bedeutet nicht, dass es vollständig vom Netz getrennt ist. Um das Gerät vollständig zu auszuschalten muss der Netzstecker herausgezogen werden.
- Bitte achten Sie im Besonderen auf Umweltaspekte und eine korrekte Entsorgung von Batterien.
- Keine offenen Flammen, angezündete Kerzen, oder ähnliches auf dem  $\blacktriangleright$ Gerät platzieren.
- 
- TUm die Ausbreitung von Feuer zu vermeiden, halten Sie fern.

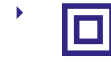

 Mit diesem Symbol gekennzeichnete Geräte sind Geräte der Klasse II oder doppelt isolierte elektrische Geräte. Die Bauweise dieses Gerätes erfordert keinen Anschluss an eine geerdete Stromversorgung.

#### **Sicherheitsvorkehrungen**

- Öffnen Sie niemals das Gehäuse! Das Innere des Gerätes steht  $\blacktriangleright$ unter Spannung. Ihre Garantieansprüche erlöschen, wenn das Gerät<br>durch Unbefugte geöffnet wird. Überlassen Sie nicht ausführbare Installations- oder Servicetätigkeiten nur qualifiziertem Fachpersonal.
- Trennen Sie das Gerät vom Stromnetz, bevor Sie Kabel anschließen oder längere Zeit nicht nutzen. Warten Sie einige Sekunden, nachdem Sie das Gerät ausgeschaltet haben, bevor Sie ihn bewegen oder andere Geräte anschließen.
- Bitte beachten Sie, dass Sie nur Anschluss- und Verlängerungskabel verwenden, die für die gesamte Leistungsaufnahme aller angeschlossenen Geräte ausreichendbemessen sind. Stellen Sie sicher, dass Ihre örtliche Netzspannung mit der auf dem Typenschild Ihres Gerätes angegebenen übereinstimmt.

### $\blacktriangleright$

- Ersetzen Sie die Batterie nur mit identischen Modellen, ansonsten besteht Explosionsgefahr.
- Werfen Sie niemals Batterie ins offene Feuer oder heißen Ofen,  $\blacktriangleright$ Zerkleinern oder Zerschneiden Sie keine Batterie, es besteht Explosionsgefahr.
- Setzen Sie Batterien niemals übermäßiger Hitze aus, es besteht Explosionsgefahr oder Entzündungsgefahr von freiwerdenden Flüssigkeiten und Gasen
- Etzen Sie Batterien niemals extrem niedrigen Luftdruck aus, es besteht Explosionsgefahr oder Entzündungsgefahr von austreten Flüssigkeiten und Gasen.

#### **Betriebshinweise**

- Installieren Sie dieses Gerät nicht in einem geschlossenen Raum wie auf einem Bücherregal oder Ähnlichem.
- Verwenden Sie das Gerät nicht in der Nähe von feuchten und kalten Orten und schützen Sie es vor Überhitzung.
- Stellen Sie das Gerät nicht an einem Ort mit direkter Sonneneinstrahlung auf.
- Vermeiden Sie übermäßige Staubansammlung auf dem Gerät.
- Bringen Sie keinesfalls offenes Feuer in die Nähe des Gerätes, um eine  $\blacktriangleright$ Entzündung brennbarer Materialien zu vermeiden.

#### **Entsorgungshinweise**

Elektronische Geräte gehören nicht in den Hausmüll, sondern müssen gemäß Richtlinie 2002/96/EG DES EUROPÄISCHEN PARLAMENTS UND DES RATES vom 27. Januar 2003 über Elektro- und Elektronik-Altgeräte fachgerecht entsorgt werden. Bitte geben Sie dieses Gerät am Ende seiner<br>Verwendung zur Entsorgung an den dafür vorgesehenen öffentlichen Sammelstellen ab.

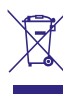

Die Rücknahme und Verwertung gebrauchter Batterien wird mit REBAT einfach und unkompliziert sichergestellt.

- Laut Batteriegesetz sind Sie zur Rückgabe der Altbatterien gesetzlich vernflichtet.
- Die Entsorgung der Altbatterien über den Hausmüll ist gesetzlich verboten.
- Schützen Sie mit uns unsere Natur vor umweltschädlichen Belastungen.
- Geben Sie bitte Ihre Altbatterien zur Entsorgung an der Verkaufs- oder Sammelstelle ab.

#### **Lagerung**

Ihr Gerät wurde vor dem Versand sorgfältig überprüft und verpackt. Beim Auspacken achten Sie bitte darauf, dass alles Zubehör vorhanden ist. Halten Sie die Transportverpackung von Kleinkindern fern. Wir empfehlen, die Kartonage für die Dauer der Garantie aufzubewahren, da im Falle einer Reparatur oder eines Garantiefalls Ihr Gerät somit optimal geschützt wird.

#### **Beschreibung der Software:**

Dieses Produkt enthält eine Software, die von Dritten nicht verändert werden darf.

Nur STRONG stellt die im Produkt installierte Software zur Verfügung und www.strong.tv.

#### **VEREINFACHTE EU-KONFORMITÄTSERKLÄRUNG**

STRONG erklärt hiermit, dass das Gerät Digitaler Receiver der Richtlinie 2014/53/ EU entspricht.

Der vollständige Wortlaut der EU-Konformitätserklärung steht unter folgender Internetadresse zur Verfügung: http://www.strong.tv/en/doc

## STRONG <u>\_\_\_\_\_\_\_\_\_\_\_\_\_\_\_\_\_\_\_\_\_</u>